Software version 3.1.x

**Welch Allyn iExaminer Pro app**

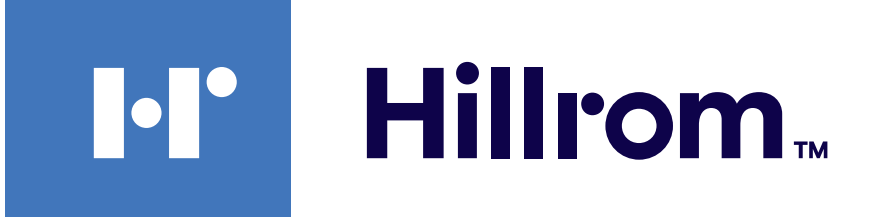

### **Welch Allyn® iExaminer™ Pro**

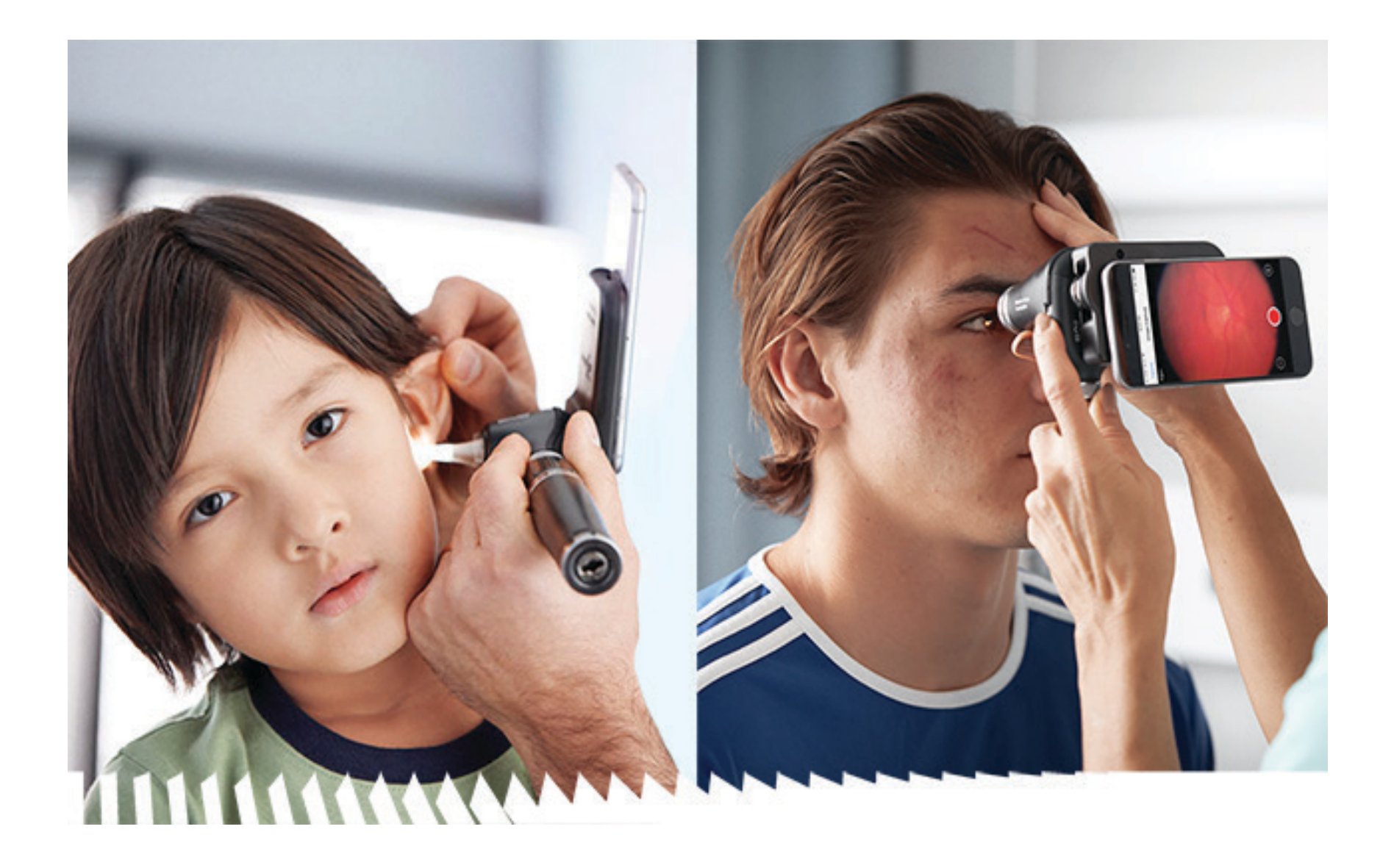

- 
- **238-3 Welch Allyn MacroView Plus Otoscope**
- **118-3 Welch Allyn PanOptic Plus Ophthalmoscope**
- **11840-IEX Welch Allyn SmartBracket Assembly**

### **Instructions for use**

Android

PATENT/PATENTS [hillrom.com/patents](http://hillrom.com/patents)

May be covered by one or more patents. See above Internet address. The Hill-Rom companies are the proprietors of European, US, and other patents and pending patent applications.

Welch Allyn, Inc. ("Welch Allyn") assumes no responsibility for any injury to anyone that may result from (i) failure to properly use the product in accordance with the instructions, cautions, warnings, or statement of intended use published in this manual, or (ii) any illegal or improper use of the product.

**N** Welch Allyn, Inc. 4341 State Street Road Skaneateles Falls, NY 13153 USA [hillrom.com](http://hillrom.com)

Hill-Rom reserves the right to make changes without notice in design, specifications and models. The only warranty Hill-Rom makes is the express written warranty extended on the sale or rental of its products.

© 2022 Welch Allyn, Inc. All rights reserved. No one is permitted to reproduce or duplicate, in any form, this instructions for use or any part thereof without permission from Welch Allyn. Welch Allyn® is a trademark of Welch Allyn, Inc. Hillrom™ is a trademark of Hill-Rom Services, Inc.

Authorized Australian Sponsor Welch Allyn Australia Pty. Ltd. Unit 4.01, 2-4 Lyonpark Road Macquarie Park, NSW 2113 Phone 1800 650 083

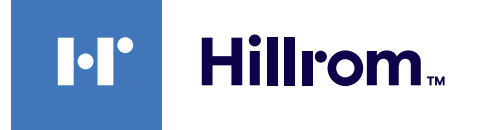

Welch Allyn, Inc. is a subsidiary of Hill-Rom Holdings, Inc. Made in USA

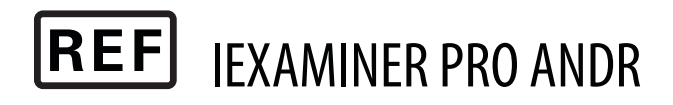

Welch Allyn Technical Support

<https://hillrom.com/en-us/about-us/locations>

Notice to Users and/or Patients in EU: Any serious incident that has occurred in relation to the device should be reported to the manufacturer and the competent authority of the Member State in which the user and/or patient is established.

Mode of operation: Refer to appropriate heads IFU

Professional use only

Android™ and Google Play™ are trademarks of Google, Inc. Other trademarks and trade names are those of their respective owners.

#### 80027639 Ver. B, Revision date: 2022-06

### **Table of Contents**

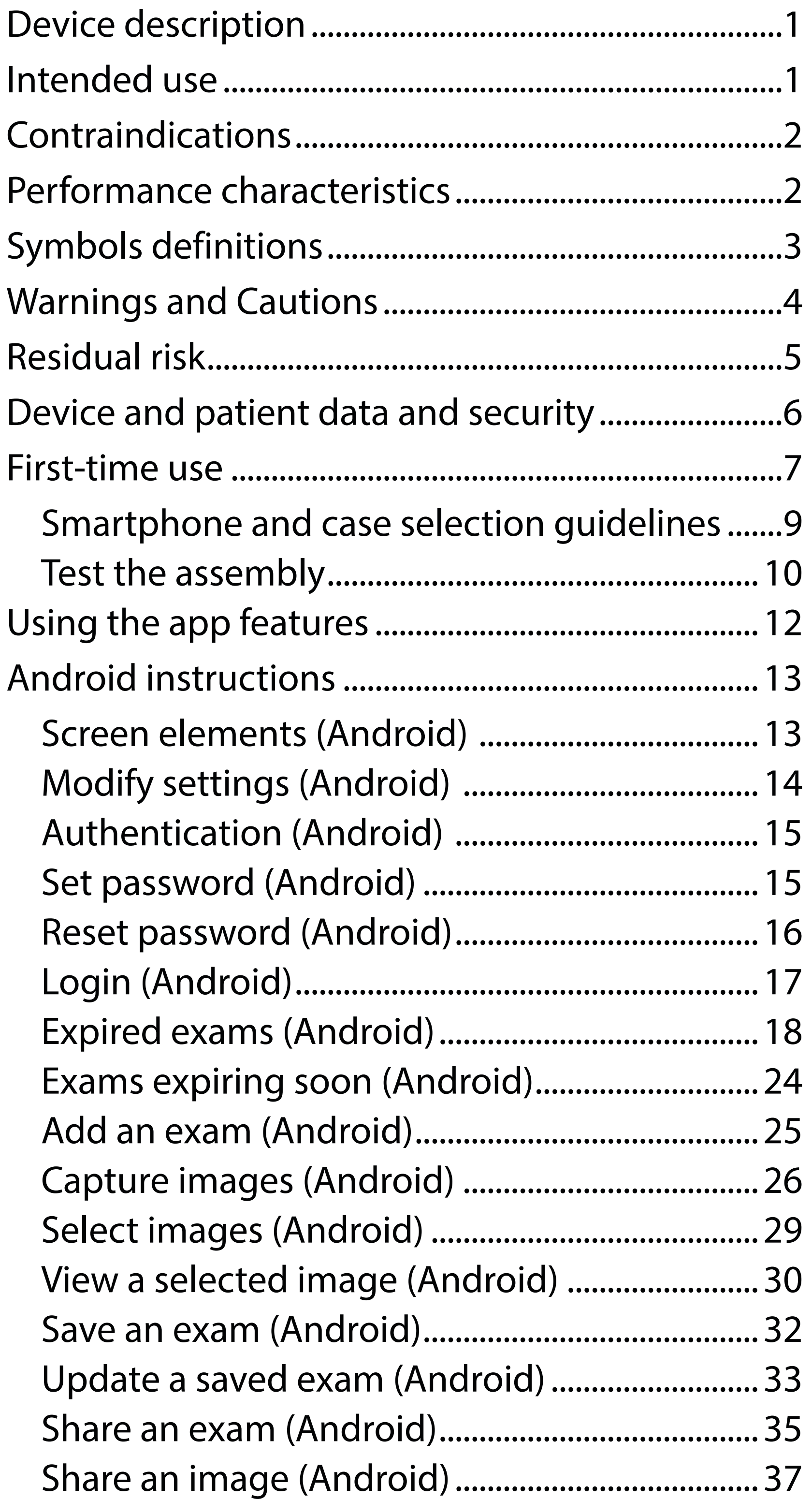

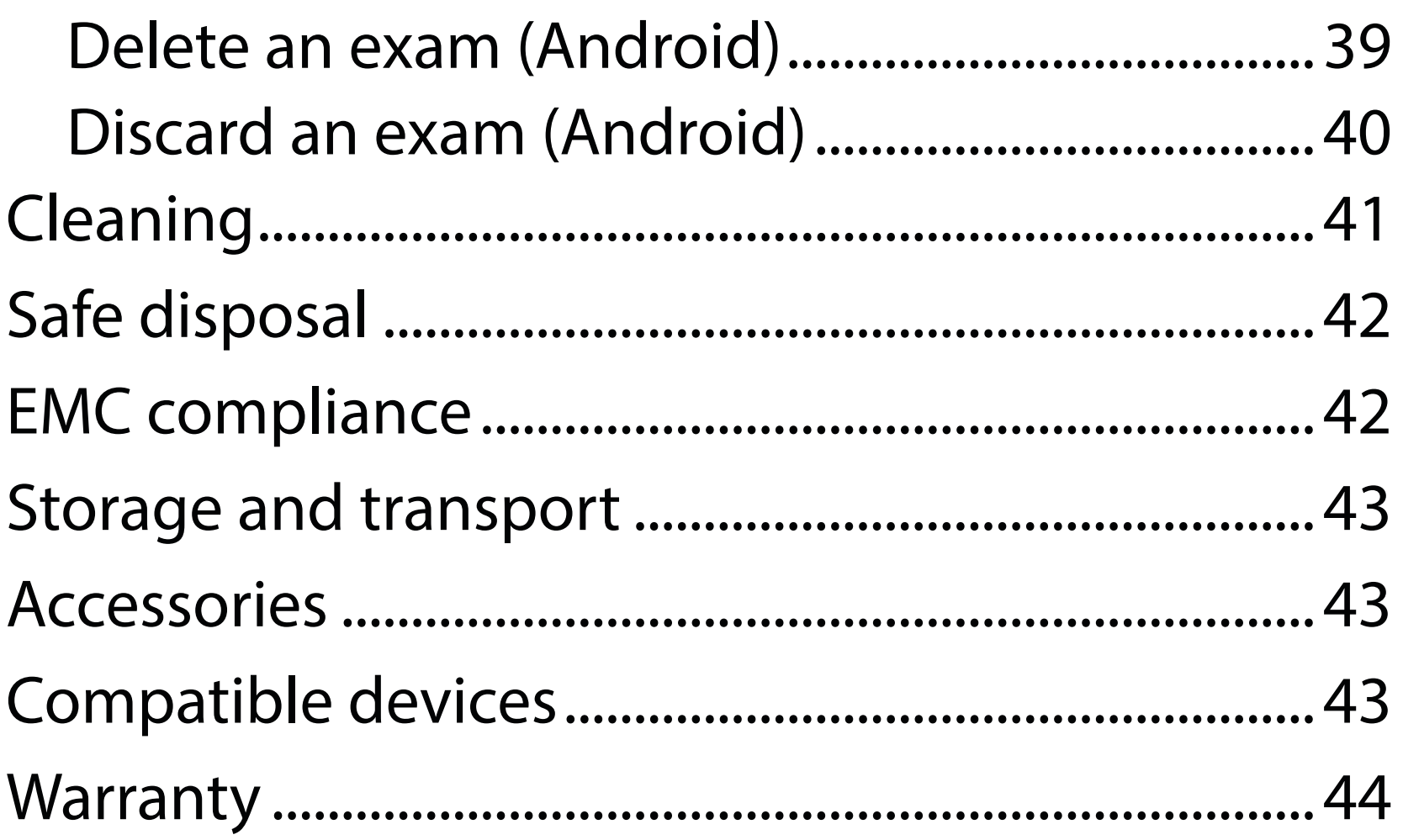

# <span id="page-4-0"></span>**Device description**

The iExaminer application is equivalent to the Welch Allyn iExaminer Pro app.

The iExaminer System with MacroView Plus consists of MacroView Plus, SmartBracket, SmartClip, iExaminer Application, and a smartphone with case that meets the "Smartphone and case selection [guidelines"](#page-12-1).

The iExaminer System with PanOptic Plus consists of PanOptic Plus, SmartBracket, SmartClip, iExaminer Application, and a smartphone with case that meets the ["Smartphone and case selection guidelines](#page-12-1)".

The iExaminer application with the appropriate Welch Allyn devices is intended to be used by clinicians and medically qualified personnel to capture and send images on pediatric and adult patients.

The iExaminer System with MacroView Plus is intended to be used by clinicians and medically qualified personnel to capture and send images of the external ear, ear canal, and tympanic membrane on pediatric and adult patients.

The iExaminer System with PanOptic Plus is intended to be used by clinicians and medically qualified personnel to capture and send images of the eye on pediatric and adult patients.

The intended use environments for the iExaminer application and iExaminer System with MacroView Plus are professional healthcare facility

# **Intended use**

# **Performance characteristics**

See the appropriate Welch Allyn device IFU.

# **Contraindications**

There are no contraindications for the iExaminer app. See the appropriate Welch Allyn device IFU.

 $\frac{1}{2}$   $\vert$   $\vert$ **NOTE** Use the smartphone only in environments consistent with the manufacturer's recommendations.

The iExaminer System with MacroView Plus is not intended to be used to examine the eye.

<span id="page-5-0"></span>environments such as general physician's offices, hospitals, specialist, urgent care, clinics, and clinical environment training.

# <span id="page-6-0"></span>**Symbols definitions**

For information on the origin of these symbols, see the Welch Allyn symbols glossary: [welchallyn.com/](http://welchallyn.com/symbolsglossary) [symbolsglossary.](http://welchallyn.com/symbolsglossary)

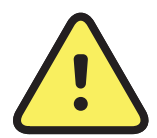

**WARNING** The warning statements in this manual identify conditions or practices that could lead to illness, injury, or death. Warning symbols will appear with a gray background in a black and white document.

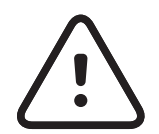

 $\left\{ \mathbf{F}^{\mathcal{F}}_{\mathcal{F}^{\mathcal{F}}} \right\}$  Consult instructions for use (IFU). A copy of the IFU is available on this website. A printed copy of the IFU can be ordered from Hillrom for delivery within 7 calendar days.

 $R_{x}$  only Prescription only or "For Use by or on the order of a licensed medical professional"

- **REF** Reorder number
- #
- Product Identifier
- Global Trade Item Number **GTIN**

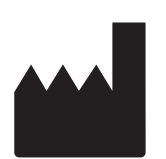

**CAUTION** The caution statements in this manual identify conditions or practices that could result in damage to the equipment or other property, or loss of data.

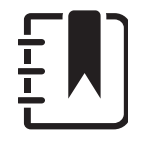

**NOTE** Presents clarification about an instruction or helpful information about a feature or behavior.

Manufacturer

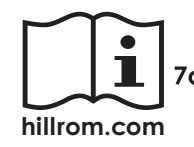

# <span id="page-7-0"></span>**Warnings and Cautions**

- **WARNING** Always use the iExaminer application when sending images or patient files. Do not send patient images from the camera roll to prevent associating patient images incorrectly. Limit use of the camera roll images to training and non-clinical uses only. See [Device and patient data and security](#page-9-1).
- **WARNING** This equipment/system is intended for use by healthcare professionals only. This equipment/system may cause radio interference or may disrupt the operation of nearby equipment. It may be necessary to take mitigation measures, such as re-orienting or relocating the device or shielding the location.
- **WARNING** Patient injury risk magnetic fields. Exercise caution when using a smartphone in close proximity to implanted devices such as, but not limited to, cranial implants, adjustable CSF shunts, and pacemakers.

**CAUTION** Evaluate images on the Welch Allyn

- iExaminer in adequate light. Image evaluation has not been tested in low-light conditions.
- **CAUTION** To ensure your system is providing images of sufficient quality, test the assembly of your system. See [Test the assembly](#page-13-1).
- ┋<mark>Ӆ</mark> **NOTE** See the appropriate Welch Allyn device IFUs for more Warnings and Cautions.
- ┋<mark>⋏</mark> **NOTE** See the appropriate Welch Allyn device IFUs for information about light-related hazards associated with your device.

This product complies with relevant electromagnetic interference, mechanical safety, performance, and biocompatibility standards. However, the product cannot completely eliminate potential patient or user harm from the following:

- Harm or device damage associated with electro-magnetic hazards,
- Harm from mechanical hazards,
- Harm from device, function, or parameter unavailability,
- Harm from misuse error, such as inadequate cleaning, and/or
- Harm from device exposure to biological triggers that may result in a severe systemic allergic reaction.

# <span id="page-8-0"></span>**Residual risk**

Welch Allyn recommends enabling device level security. Users are responsible for the security of the smartphone.

The iExaminer application allows the user to share patient data, using email and cloud-based storage. When sharing patient data via email or cloud-based storage, it is essential that the user only share the data with other authorized users in accordance with HIPAA regulations. It is the user's sole responsibility to protect patient data. Users must verify patient identity before sending patient records.

To securely share patient data via email, the user must ensure the email application is configured to communicate securely to the email server using Transport Layer Security (TLS). Transport Layer Security (TLS) is cryptographic protocols designed to provide communications security over a computer network. The TLS aims primarily to provide privacy and data integrity between two or more communicating computer applications.

When setting up an email account (e.g. IMAP, POP), the user must select a security method that uses TLS/SSL. Android's default mail application Gmail, when used with the default Gmail server, is already secured with TLS.

When sending patient data to cloud-based storage, it is essential that the cloud storage method be secured using TLS. In Android, Google Drive and Google Photos are secured using TLS.

# <span id="page-9-1"></span><span id="page-9-0"></span>**Device and patient data and security**

- 5. Agree to Terms and Conditions.
- 6. Set up app security and smartphone security. Review confidentiality recommendations. See [Device and patient data and security.](#page-9-1)
- 1. Select a smartphone that meets the criteria in the [Smartphone and case selection guidelines.](#page-12-1)
- 2. Download the iExaminer application from the Google Play™ store.
- 3. If upgrading from a previous version that stored images, follow the instructions on the screen.
- 4. Select a usage mode.
	- Clinical mode is for use with patients. Exam data must be sent from the app after each exam. No exam data is stored on the phone.
	- Training mode is for training purposes only. By selecting this mode, practice exams can be stored for a user-specified time from 30 days to 180 days, after which you must delete the data from the app. No individually identifiable patient data or personal data should be stored in this mode. The default data retention period is 30 days for practice exams.

Confirm that you have completed the following: Visit [hillrom.com](http://hillrom.com/getstarted)/getstarted for iExaminer Pro videos.

# <span id="page-10-0"></span>**First-time use**

- 7. See the **WELCH ALLYN IEXAMINER SMARTBRACKET ASSEMBLY INSTRUCTIONS**  (included in the box) for initial setup. Confirm that there is adequate space to fully attach the SmartBracket adhesive and adhere the SmartClip to the smooth, rigid, flat back of the case.
- 8. Attach the Welch Allyn device to the SmartBracket.
- 9. Test the assembly of the system using the iExaminer Resolution Test Card (included). See [Test the assembly.](#page-13-1)
- 10. See videos and other training materials on [hillrom.com](http://hillrom.com/getstarted)/getstarted to perform an exam.
- ΞW| **NOTE** iExaminer 3.1.x is compatible with Android 7.0 and later.
- $\frac{1}{2}$ **NOTE** To switch modes, uninstall and reinstall the app. Any stored data will be erased when uninstalling the app.

Use a smartphone that meets the criteria below:

- Size: The combined smartphone and case size less than 6.5in (165mm) in length, 3.3in (85mm) in width, and 0.5in (13mm) in thickness.
- Weight: The combined smartphone and case weight less than 9.8oz (280g).
- Optics: Most smartphone cameras with resolution greater than or equal to 8 MP will be acceptable. See [Test the assembly](#page-13-1) on how to test your system.
- Display: A color display that is:  $\geq$ 4.0in (101mm) screen size
- Hardware: ≥500 MB of internal storage

- Software: Supports JPEG images and is compatible with Android 7.0 and later.
- **Electrical** 
	- o The smartphone radiated emissions must comply with Part 15 of Title 47 of the Code of Federal Regulations (or equivalent)
	- o The smartphone inductive charging must be Qi-certified (or equivalent)
	- The smartphone charging must comply with IEC/UL 60950-1 (or equivalent)

### **Smartphone criteria**

### <span id="page-12-1"></span><span id="page-12-0"></span>**Smartphone and case selection guidelines**

### **Smartphone case**

The case should have a smooth, flat, and non-rubber (e.g. no silicon cases) surface with no protrusions. Some features (e.g. fingerprint sensor, other cameras, etc.) will inhibit installation of the SmartClip. See the **WELCH ALLYN IEXAMINER SMARTBRACKET ASSEMBLY INSTRUCTIONS** (included in the box)**.** 

### <span id="page-13-1"></span><span id="page-13-0"></span>**Test the assembly**

Open the iExaminer application then perform the following steps:

- 1. Attach a handle to the head. If using an ophthalmoscope, turn the handle on and set the diopter to Green 8 with large light spot and without a filter.
- 2. Attach the head to the SmartBracket. The head can be attached in any 1 of 4 orientations.
- 3. Place the iExaminer Resolution Test Card (included in the box) on a flat surface.
- 4. In the Exam screen, tap Add image.
- $\frac{1}{1}$ **NOTE** In Training mode, tap  $+$  to start an Exam.
- 5. The recording will begin. The recording will end after 30 seconds. Tap  $\odot$  to restart the recording as needed to complete the steps.
- 6. Point the scope at a nearby surface to verify that the circle on the screen of the smartphone is a full circle.
- 

### **NOTE** If it is not a full circle, verify the magnification is at 1.0x and the primary lens' aperture is aligned with the SmartBracket. If misaligned, follow the SmartClip removal instructions in the **WELCH ALLYN IEXAMINER SMARTBRACKET STARTUP GUIDE.**

7. Align the circle on the iExaminer Resolution Test Card to the edge of the viewable area. Move the scope closer to or further away from the card as needed. Do not change the magnification.

### \*Contact Hillrom Technical Support or visit [hillrom.com](http://hillrom.com) for help.

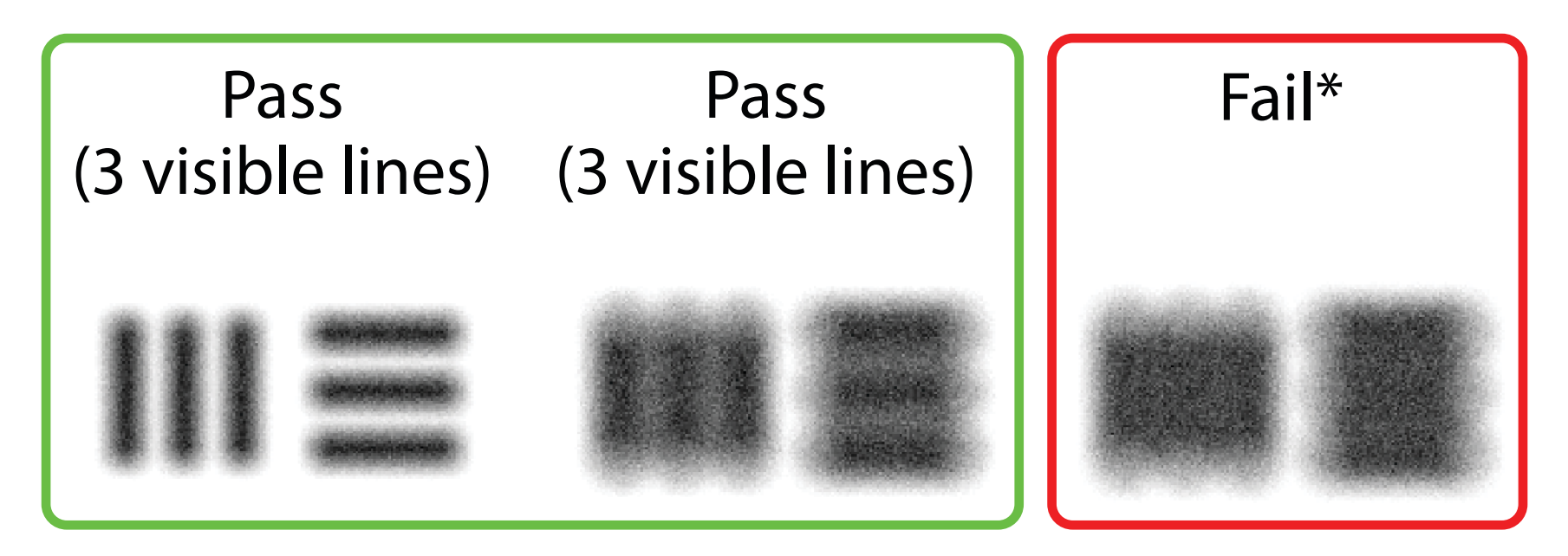

- **NOTE** If the autofocus does not work, tap the  $\frac{1}{1}$   $\left\lfloor \frac{1}{1} \right\rfloor$ screen on the center target. The autofocus will reset.
- **NOTE** Select the appropriate target circle. There is one for ophthalmoscope and one for otoscope.
- 8. Select the best image. Pinch to zoom in to the captured image of the resolution targets.
- 9. Compare all five targets to verify that the images have 3 visible lines. If not, repeat the test.

10. Begin your patient exam. Refer to the Technique guide (provided in the box) or the Instructions for use (available in the app and at [hillrom.com/getstarted](http://hillrom.com/getstarted)).

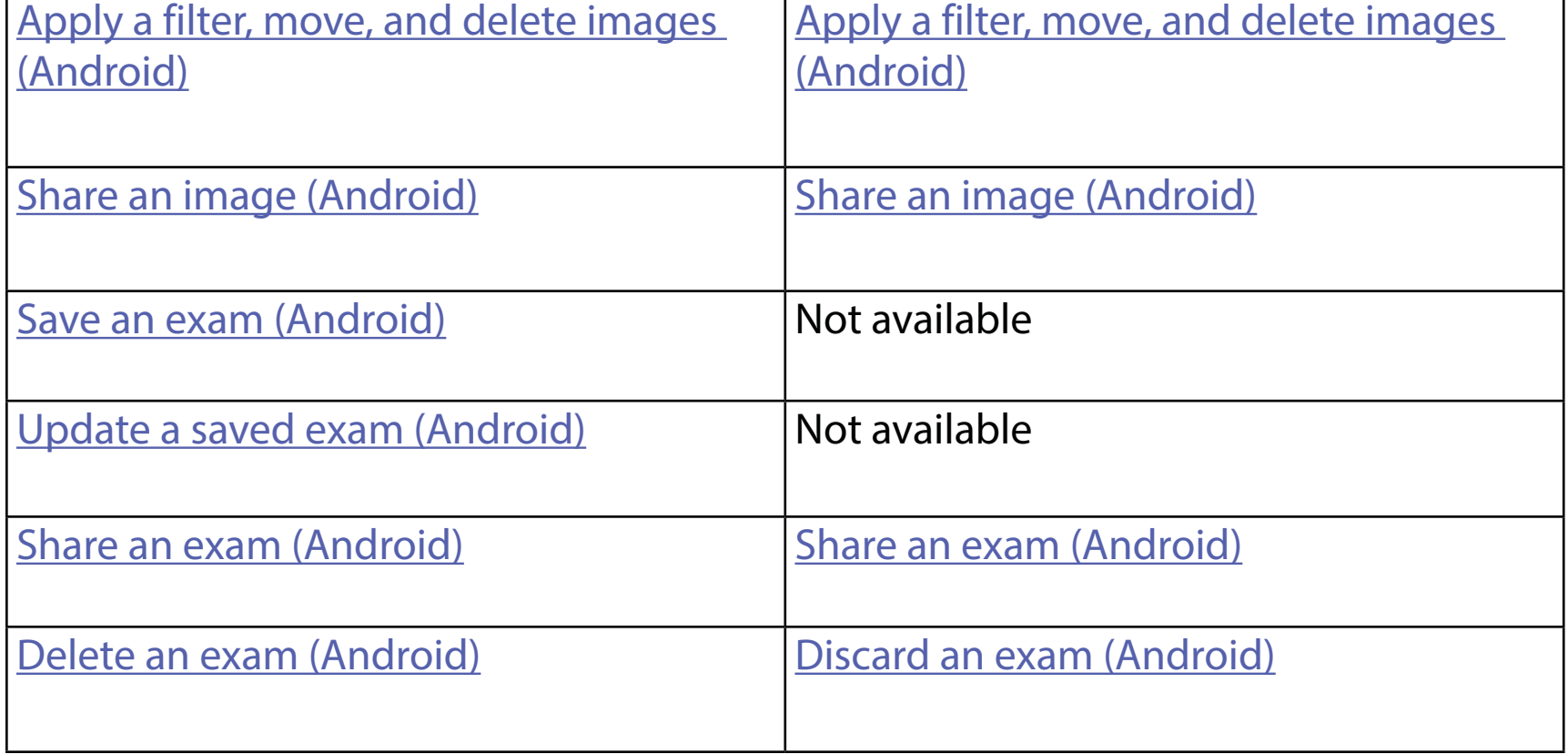

### <span id="page-15-2"></span>Go to [Android instructions](#page-16-1) for using the app

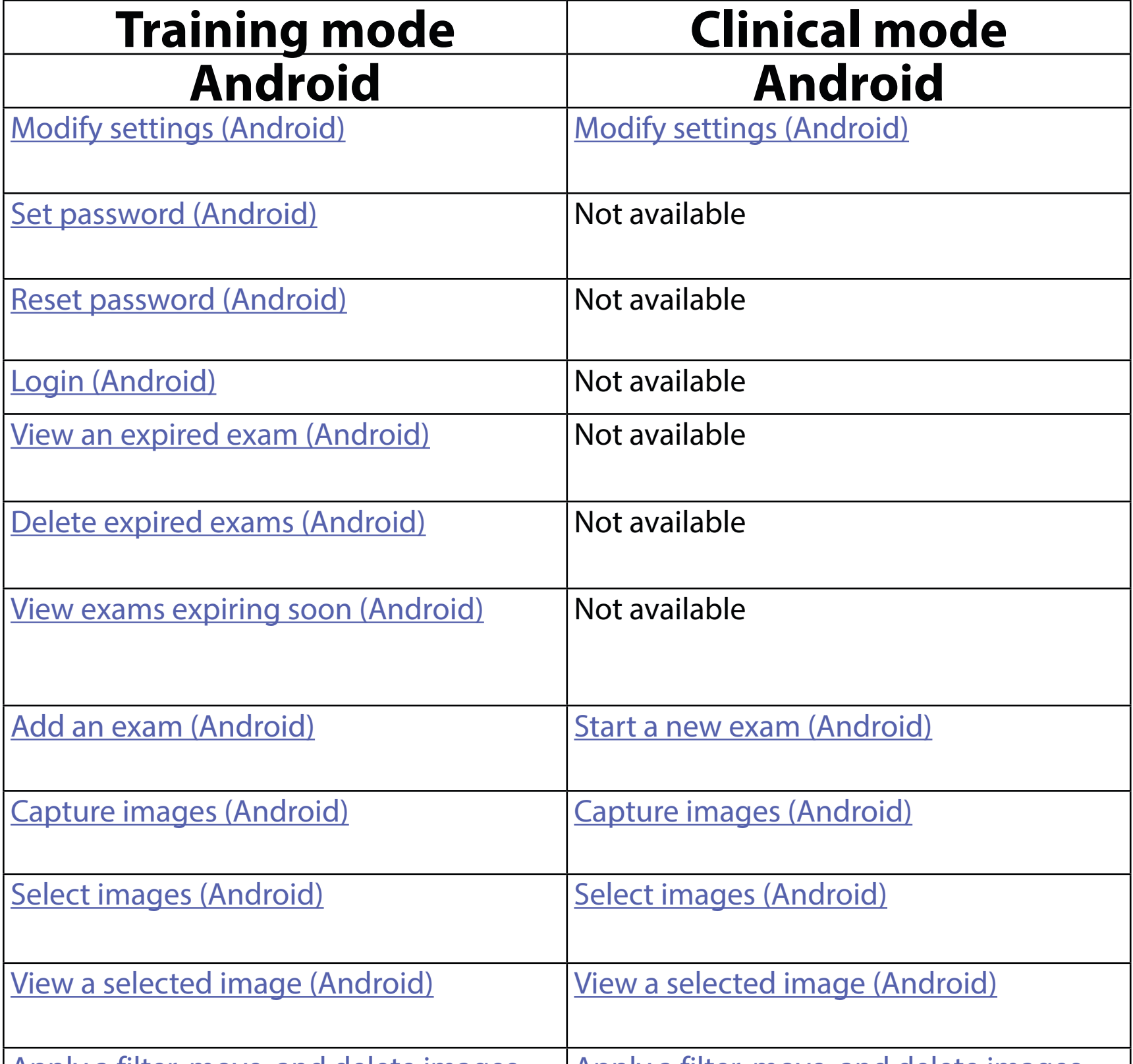

# <span id="page-15-1"></span><span id="page-15-0"></span>**Using the app features**

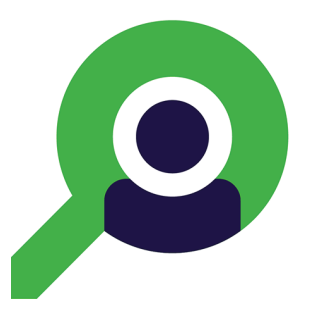

Use the links below to jump to an action or read the full operating system instructions for your device.

- $\frac{1}{2}$   $\left| \frac{1}{2} \right|$ **NOTE** Images are shown for illustrative purposes.
- $\frac{1}{2}$ **NOTE** Clinical mode opens to the Exam screen.

# <span id="page-16-1"></span><span id="page-16-0"></span>**Android instructions**

# **Screen elements (Android)**

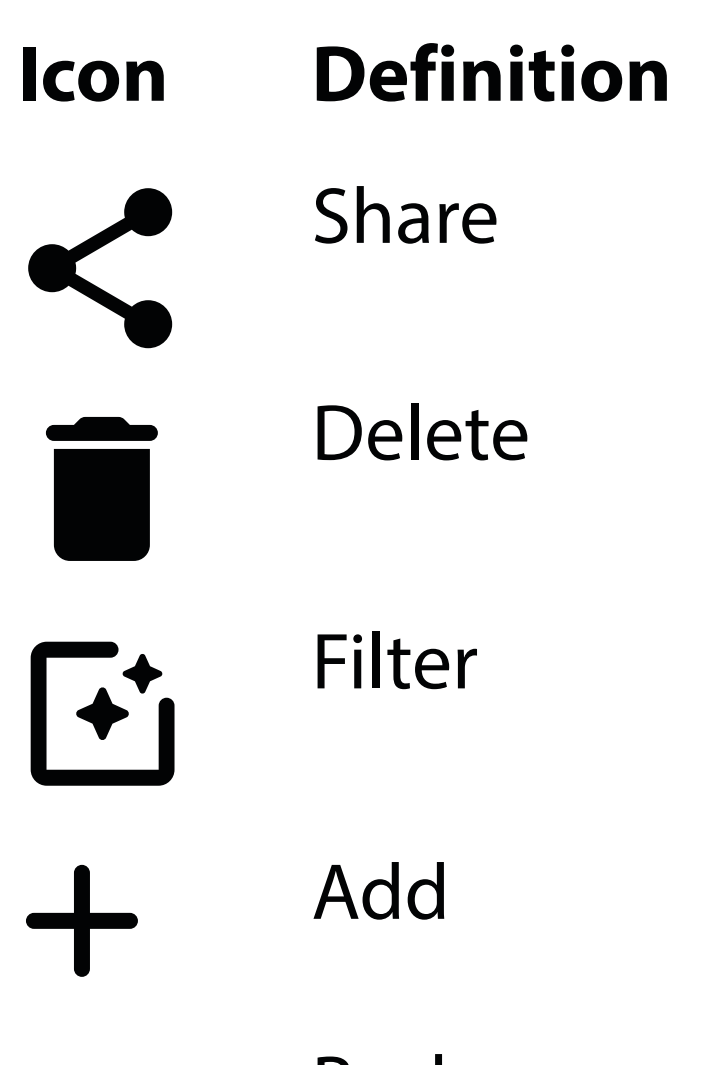

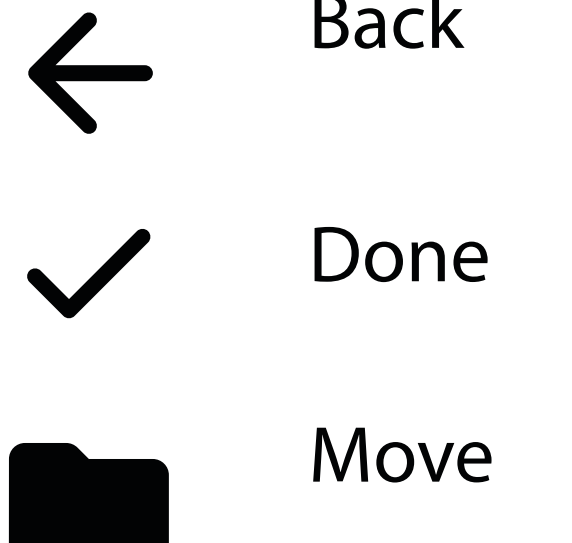

Modify settings such as image resolution or data retention period. Some Settings may be available only in a specific mode.

# <span id="page-17-1"></span><span id="page-17-0"></span>**Modify settings (Android)**

*Applies to: Training mode, Clinical mode*

1. In the App, tap the menu icon in the upper right corner

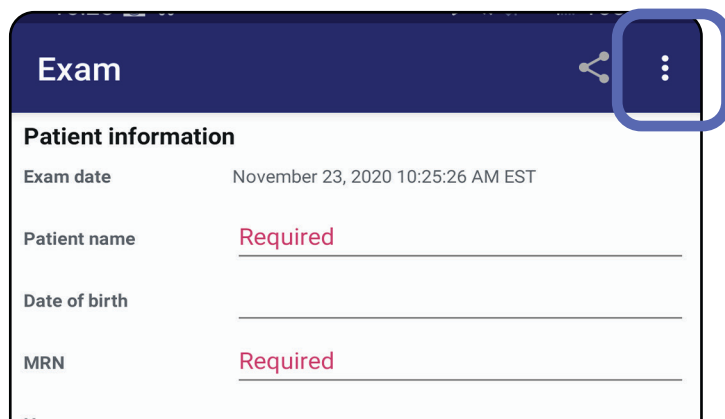

- 2. Tap **Settings**
- 3. Modify the Settings options. [Test the assembly](#page-13-1) again if you change image resolution.
- 4. Tap  $\leq$  in the upper left corner to save settings.

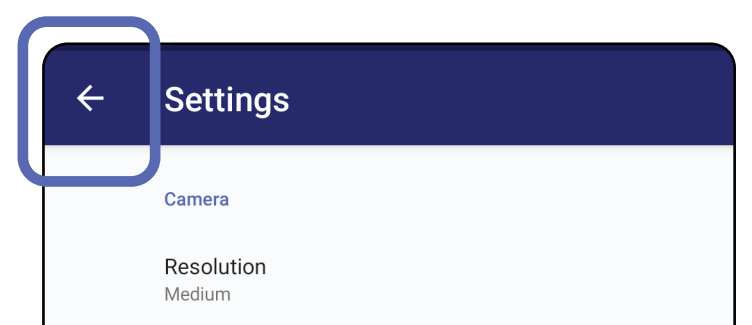

Automatic Image Capture Sounds

Exam

**Data Retention Period** 30 days

- 1. Set a password that meets validation criteria.
- 2. In the Authentication screen, enter the new password twice.
- 3. Tap **Set**.

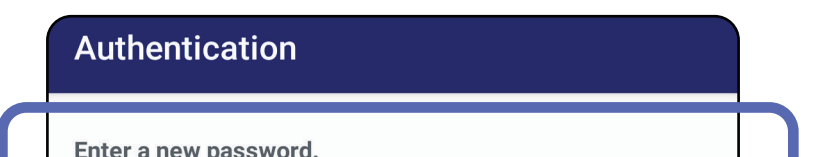

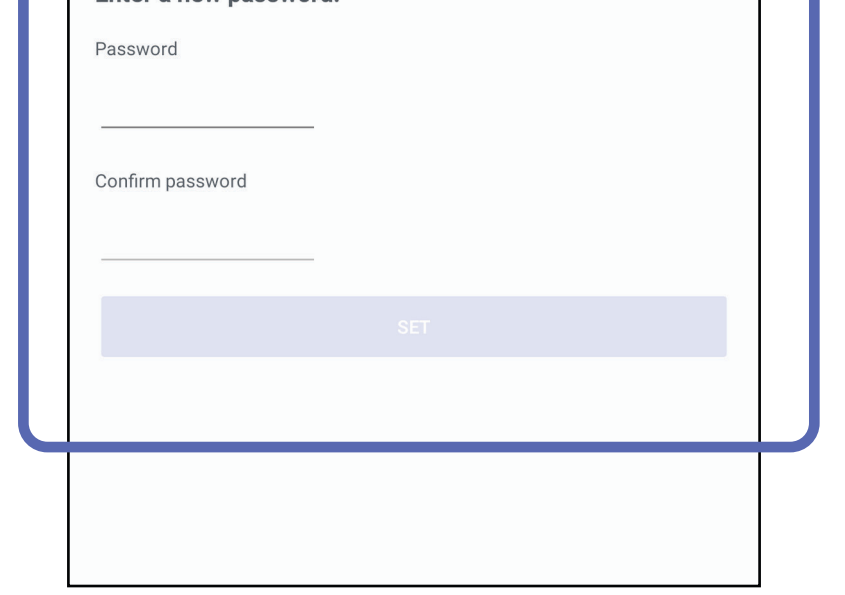

# <span id="page-18-1"></span>**Set password (Android)**

*Applies to: Training mode*

In the Authentication screen, you can

- [Set password \(Android\)](#page-18-1)
- [Reset password \(Android\)](#page-19-1)
- [Login \(Android\)](#page-20-1)

# <span id="page-18-0"></span>**Authentication (Android)**

# <span id="page-19-1"></span><span id="page-19-0"></span>**Reset password (Android)**

- 1. To reset your password in the Authentication screen tap **Reset.**
- 2. Enter a new password twice.
- 3. Tap **Reset** to confirm reset of password. This action cannot be undone.
- $\frac{1}{2}$   $\vert$ **NOTE** Reset password will delete all existing exams from the app.

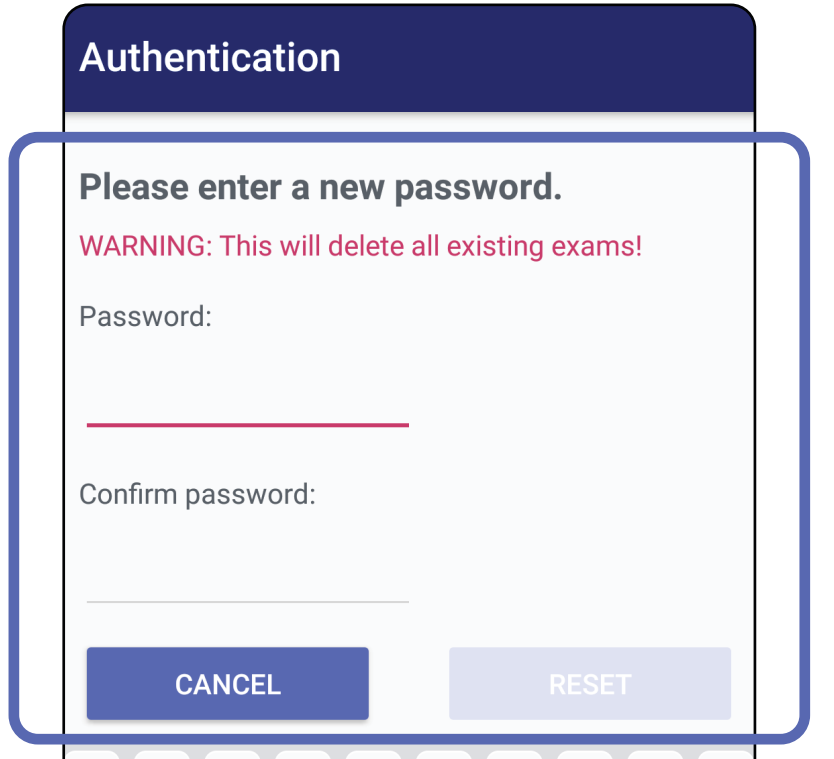

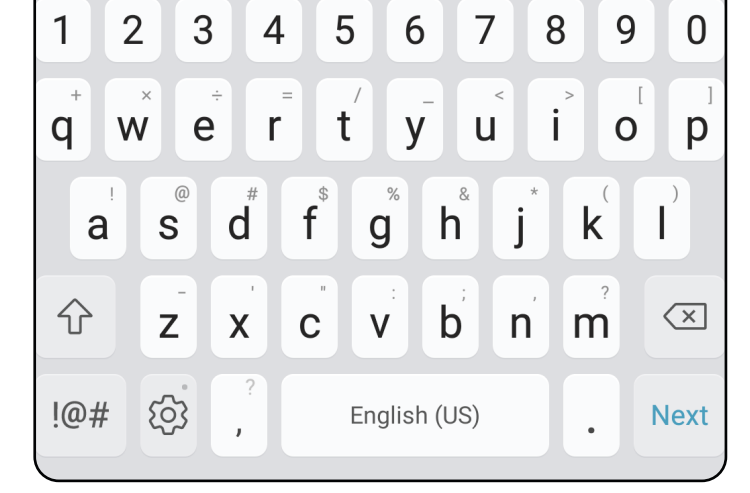

- 1. Open the app.
- 2. Enter your password in the Authentication screen.
- 3. Tap **Login**.

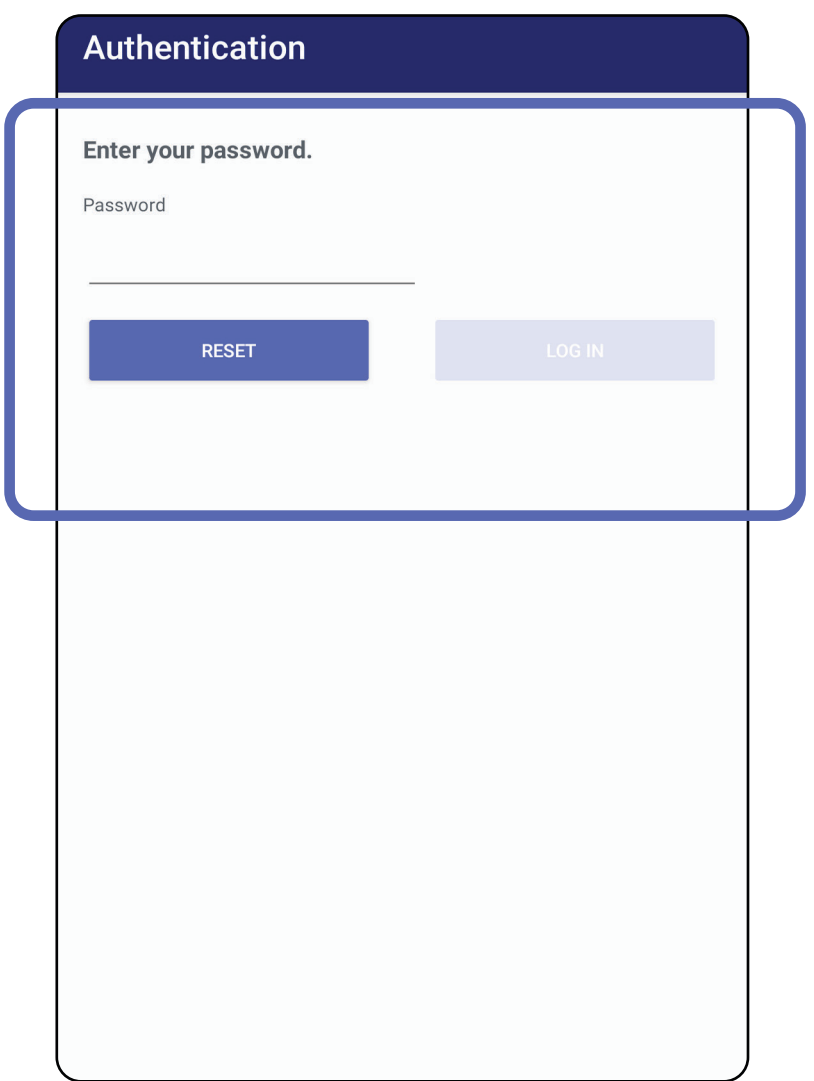

# <span id="page-20-1"></span><span id="page-20-0"></span>**Login (Android)**

# <span id="page-21-0"></span>**Expired exams (Android)**

### *Applies to: Training mode*

When the app is opened in Training mode and expired exams exist, the expired exams must be deleted to continue using the App. An alert will be displayed if any exams are expired.

3. [View an expired exam \(Android\)](#page-22-0) where you can share or delete the exam and share the images in an exam or Delete expired exams [\(Android\).](#page-24-0)

1. Tap OK to acknowledge the alert.

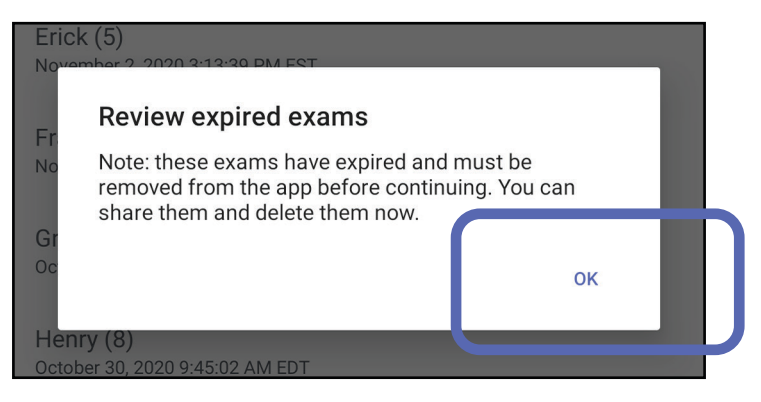

2. Review the list of expired exams.

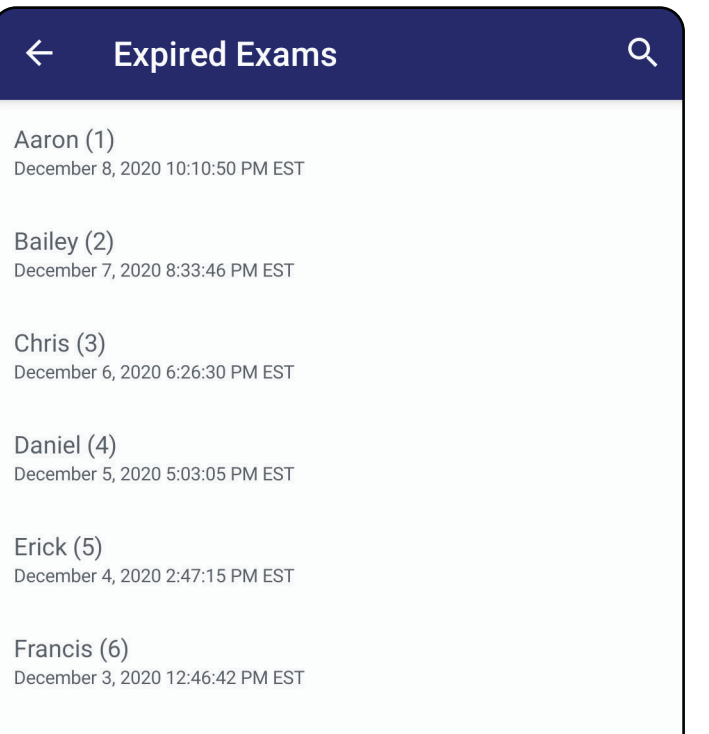

December 2, 2020 10:19:46 AM EST

Henry (8) December 1, 2020 8:39:09 AM EST

Iris $(9)$ November 30, 2020 7:40:41 AM EST

Jimmy  $(10)$ November 29, 2020 4:46:08 AM EST

### <span id="page-22-0"></span>**View an expired exam (Android)**

*Applies to: Training mode*

Tap on an expired exam from the list to view it. The expired exam is read-only and must be deleted before starting another exam. Before deleting the expired exam, you can:

- Tap on an image to View an image in an [expired exam \(Android\).](#page-23-0)
- Tap  $\leq$  to [Share an exam \(Android\)](#page-15-2).

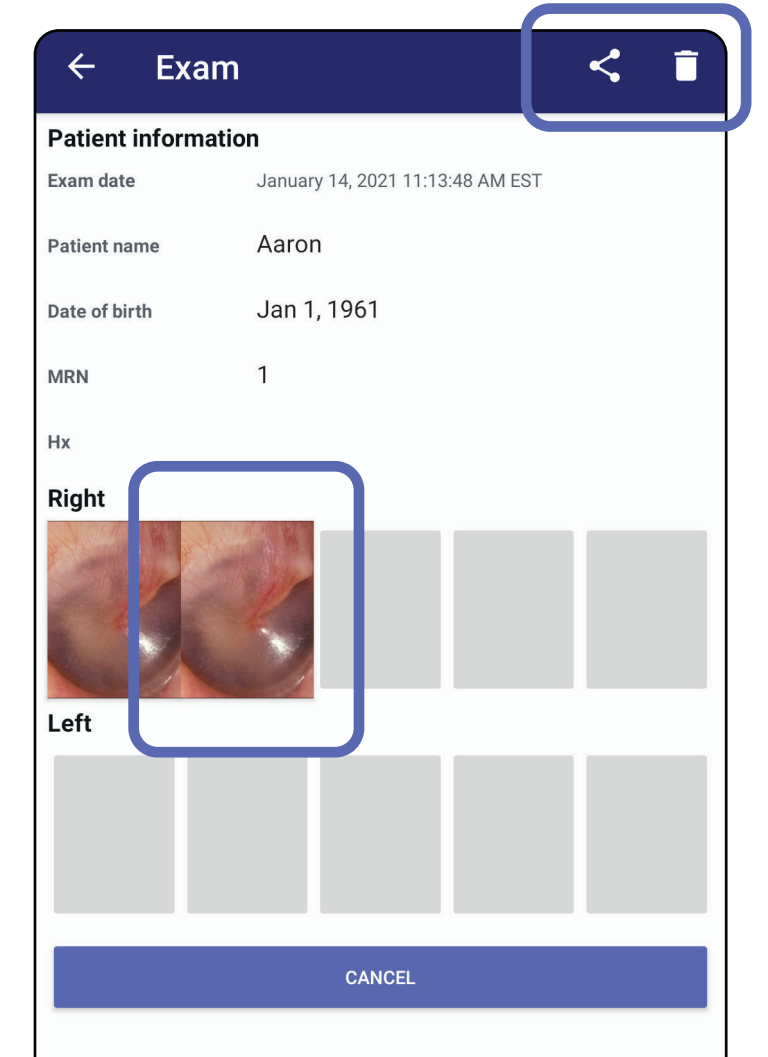

#### See [Delete expired exams \(Android\).](#page-24-0)

### <span id="page-23-0"></span>**View an image in an expired exam (Android)**

*Applies to: Training mode*

- Tap **ti** to [Apply a filter to an image](#page-34-0) (Android) in an expired exam.
- Tap  $\leq$  to **[Share an image \(Android\)](#page-40-1)** in an expired exam.

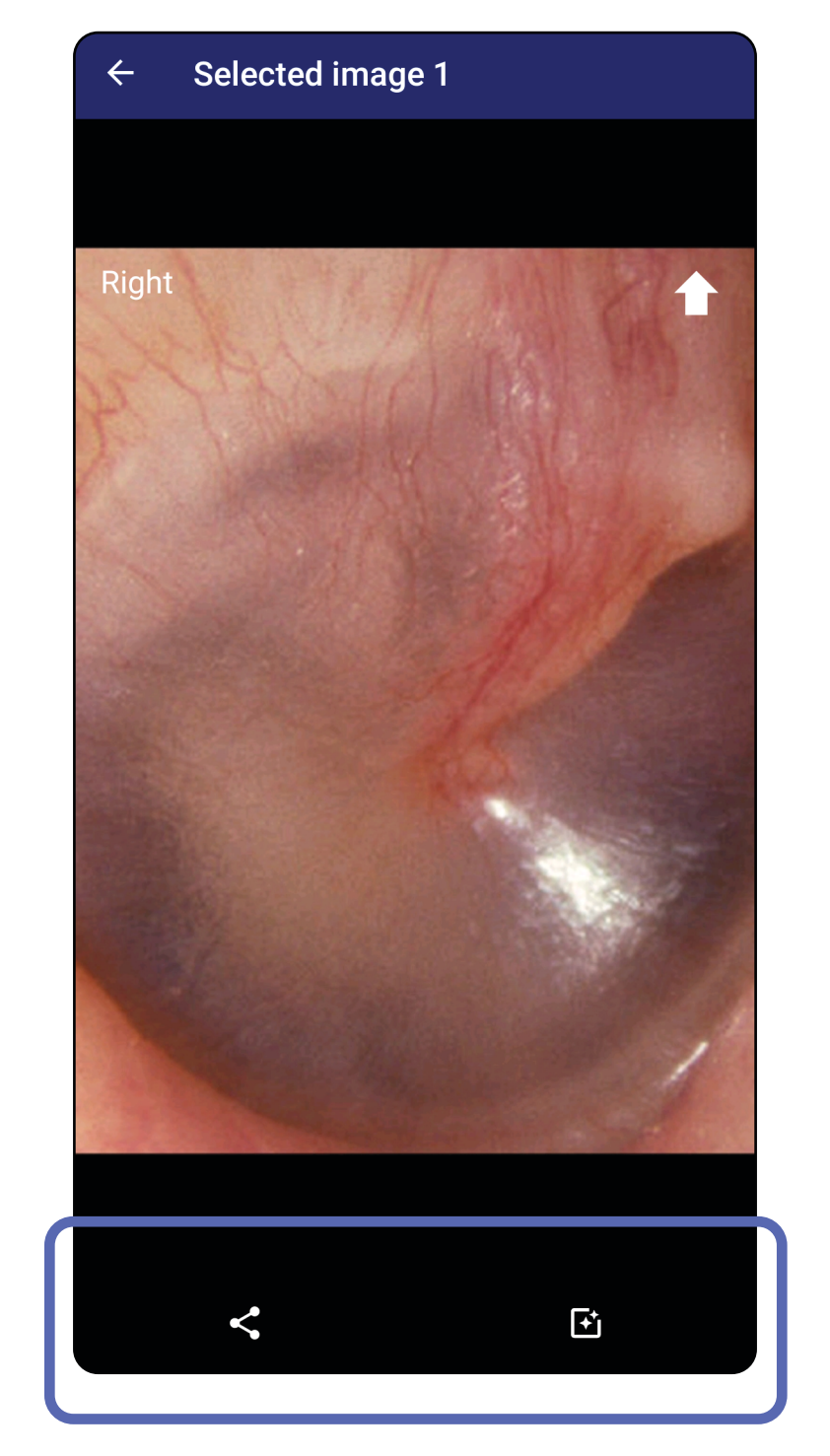

In the Expired Exam screen, tap an image to open it.

### <span id="page-24-0"></span>**Delete expired exams (Android)**

To delete all expired exams,

1. Tap  $\leftarrow$ .

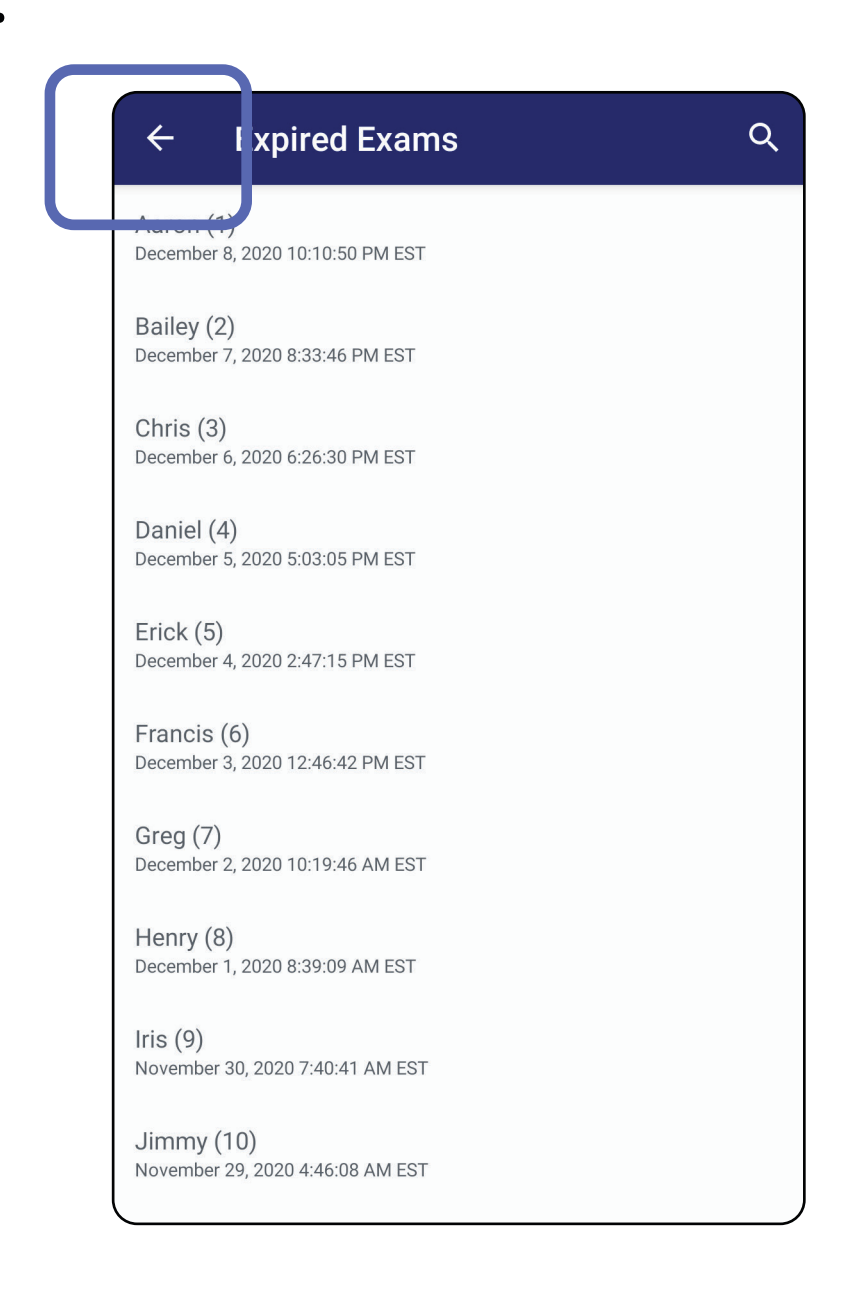

*Applies to: Training mode*

### 2. Tap **OK** to confirm in the pop up dialog.

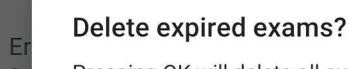

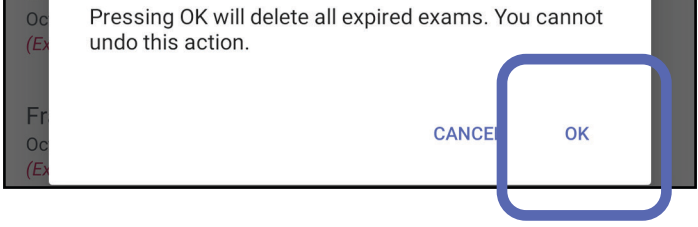

There are 2 options to delete an expired exam.

Option 1: Swipe to delete

Swipe left or right on the expired exam name.

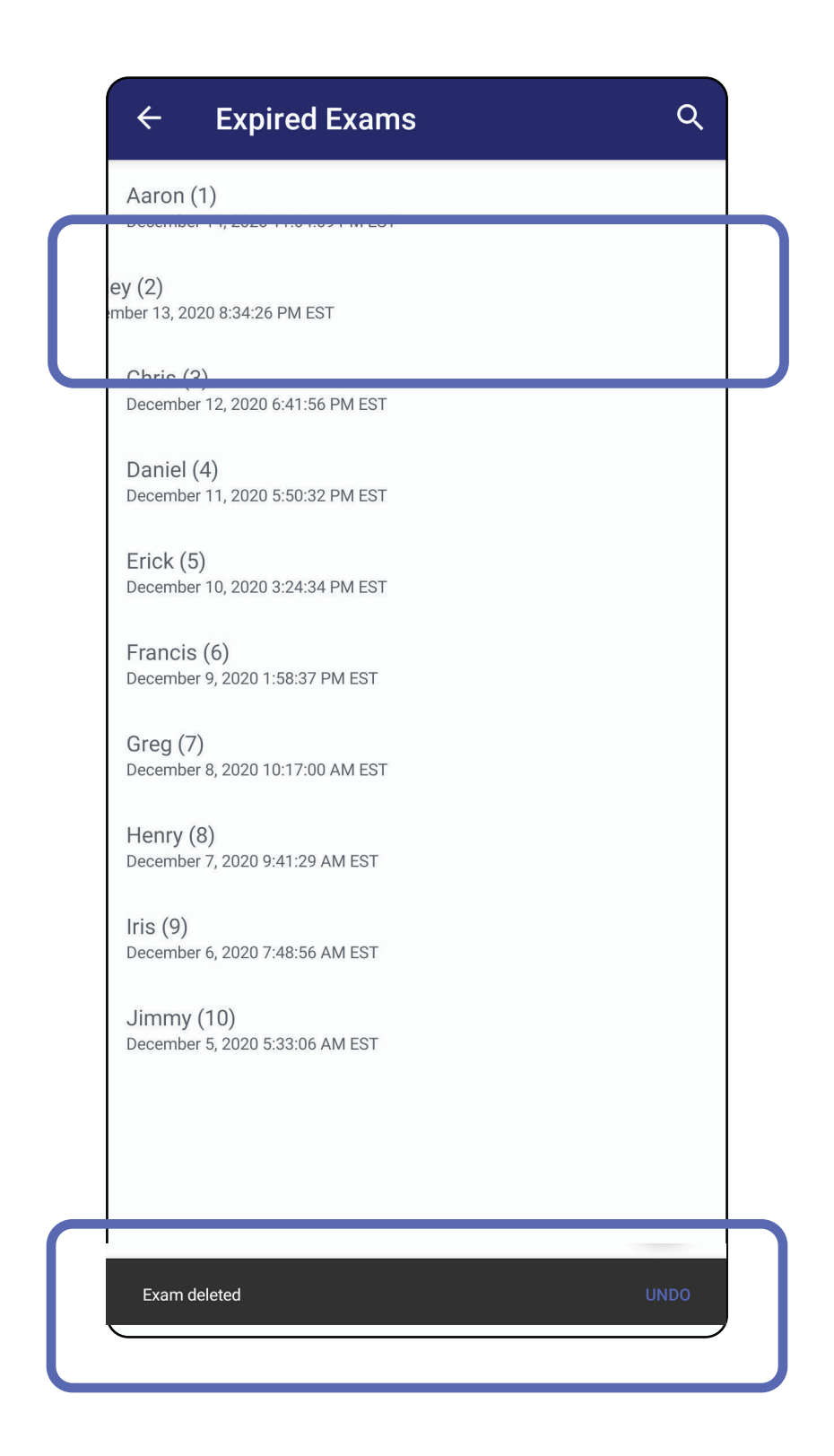

Tap **UNDO** within 15 seconds in the pop up dialog

#### to undo the deletion.

### Option 2: View the expired exam, then tap  $\overline{\bullet}$ .

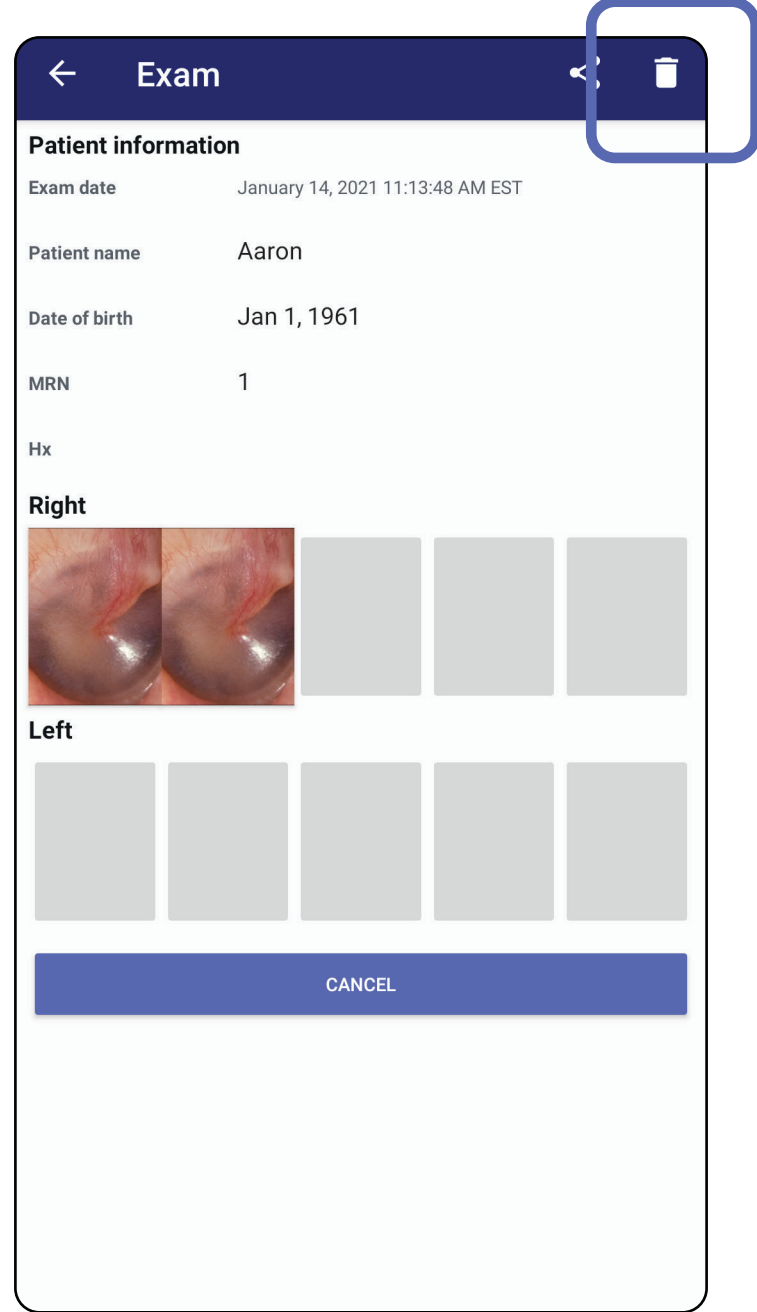

### Jump to *[Using the app features](#page-15-1)* list

# <span id="page-27-0"></span>**Exams expiring soon (Android)**

### *Applies to: Training mode*

When you have exams expiring soon, the "Exams expiring soon" dialog appears.

Tap **OK** to review expiring exams.

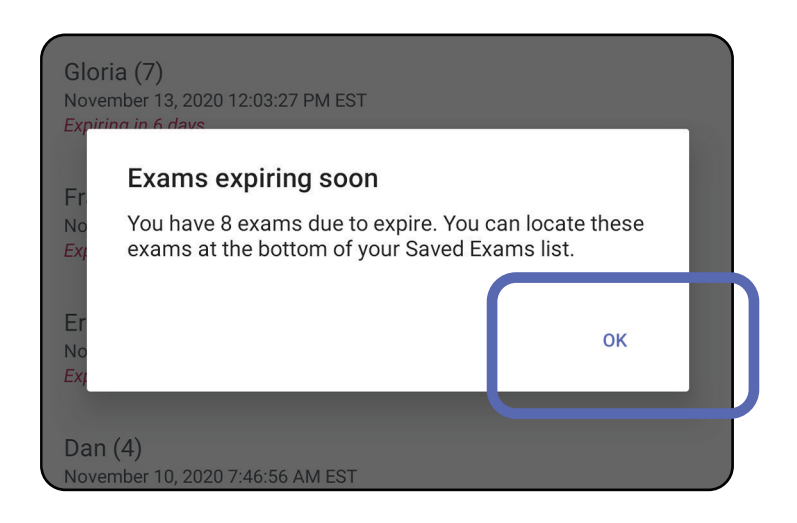

No action is required until an Exam expires.

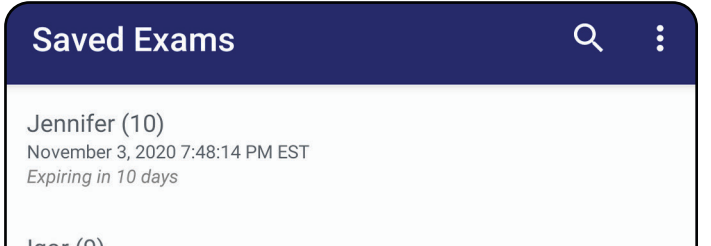

 $Iqor(9)$ November 2, 2020 4:23:08 PM EST Expiring in 9 days

Henry (8) November 1, 2020 3:14:12 PM EST Expiring in 8 days

Gloria (7) October 31, 2020 12:29:18 PM EDT Expiring in 7 days

Francine (6) October 30, 2020 11:02:54 AM EDT Expiring in 6 days

Ernie (5) October 29, 2020 8:42:26 AM EDT Expiring in 5 days

Dan $(4)$ October 28, 2020 6:13:49 AM EDT Expiring in 4 days

Christine (3) October 27, 2020 5:06:33 AM EDT Expiring in 3 days

### <span id="page-27-1"></span>**View exams expiring soon (Android)**

- 1. Tap **+** to add a new exam.
- 2. See [Capture images \(Android\)](#page-29-1).

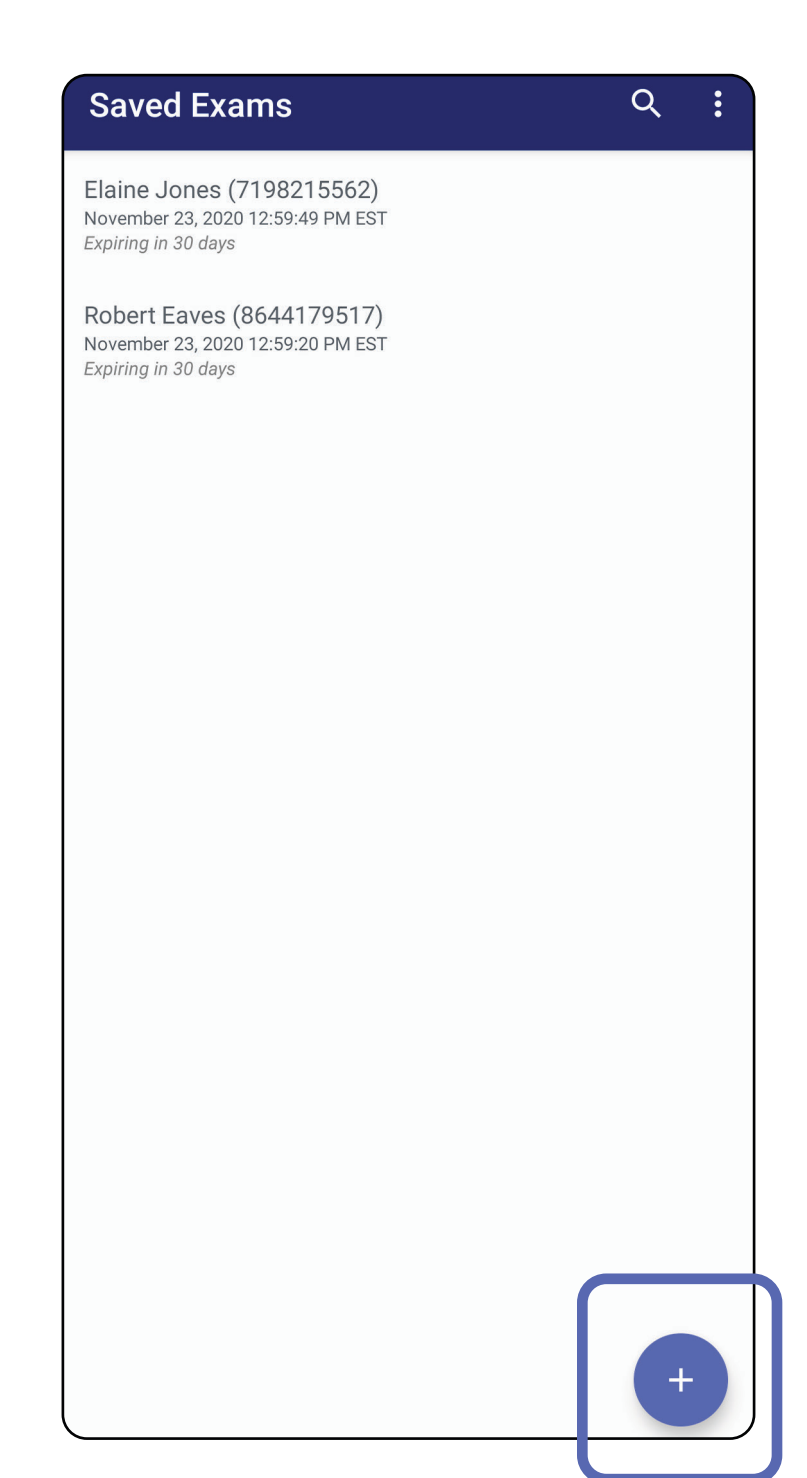

# <span id="page-28-1"></span><span id="page-28-0"></span>**Add an exam (Android)**

# <span id="page-29-1"></span><span id="page-29-0"></span>**Capture images (Android)**

- 1. Position the device in front of the selected side. See videos and other training materials on [hillrom.com/](http://hillrom.com/getstarted)getstarted to perform an exam.
- 2. Tap **Add image** to capture images for the right or left side.

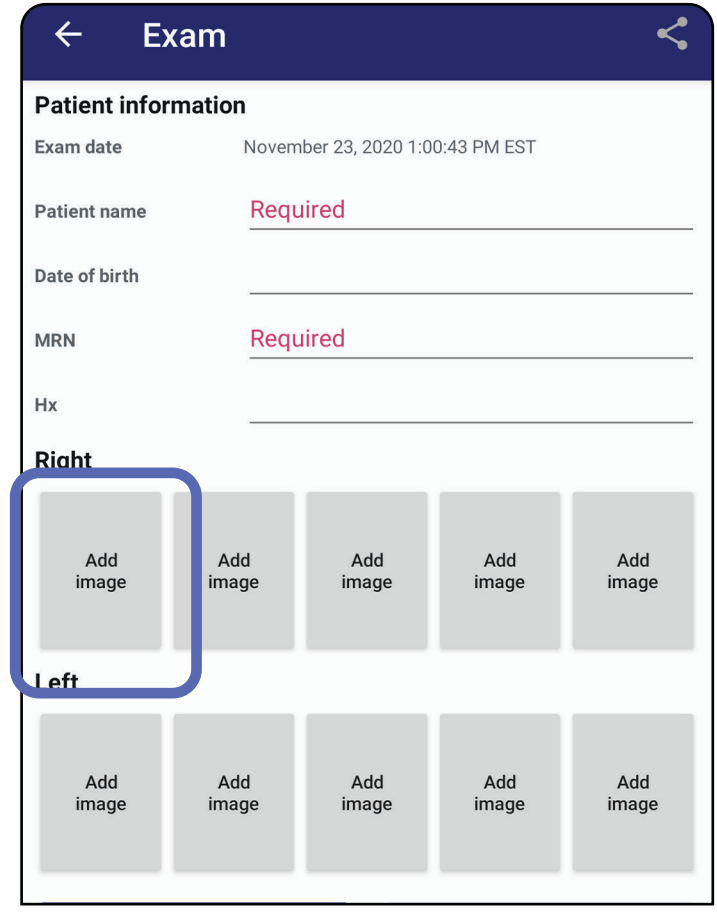

3. When there is a previous recording on the same side, select an option from the pop up menu to start a **New recording** or to save images from a **Previous recording**. See [Select](#page-32-1)  [images \(Android\).](#page-32-1)

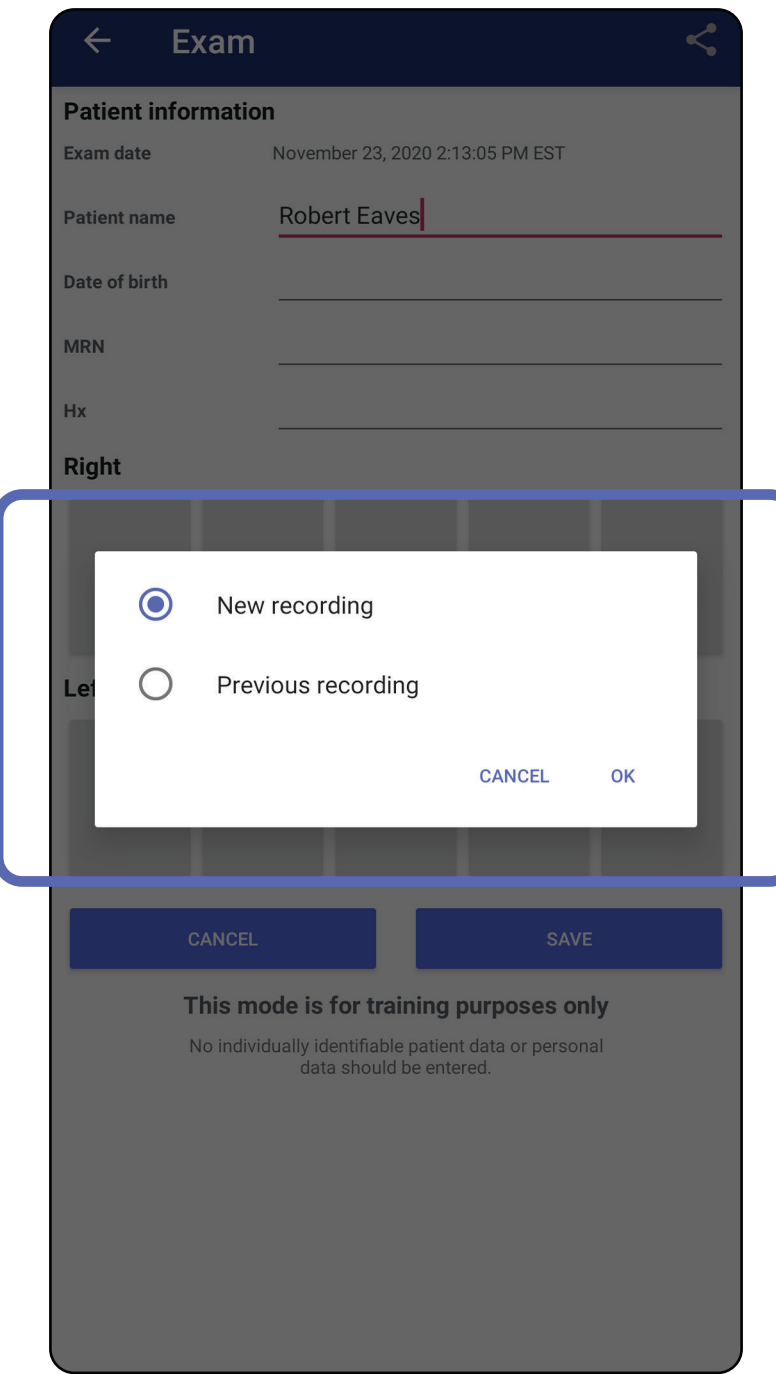

When there is no previous recording on the same side, the recording will start and stop automatically. See [Select images \(Android\)](#page-32-1).

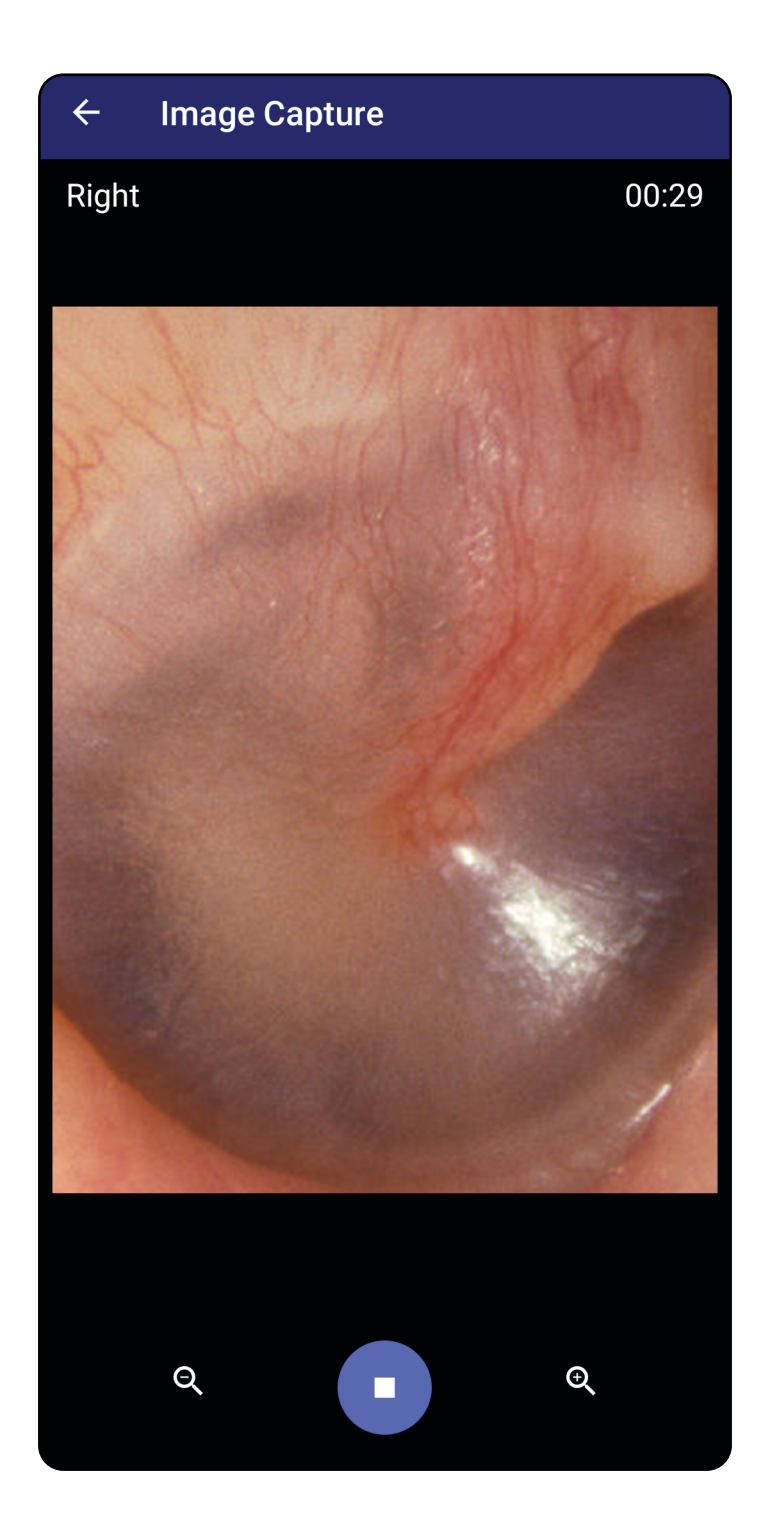

# <span id="page-32-1"></span><span id="page-32-0"></span>**Select images (Android)**

- 1. Select images that you want to keep by using the video player controls at the bottom. Use the slider to locate the image you want to keep. Use the reverse, play/pause, and forward controls to move the selection one frame at a time.
- 2. Tap  $\pm$  for each image that you want to keep.
- 3. Tap  $\checkmark$  in the upper right corner.
- <u>Ë All</u> **NOTE** A maximum of 5 images per side may be kept in an exam.
- **NOTE** The arrow in the upper right corner of the image indicates which direction is up on the captured image.

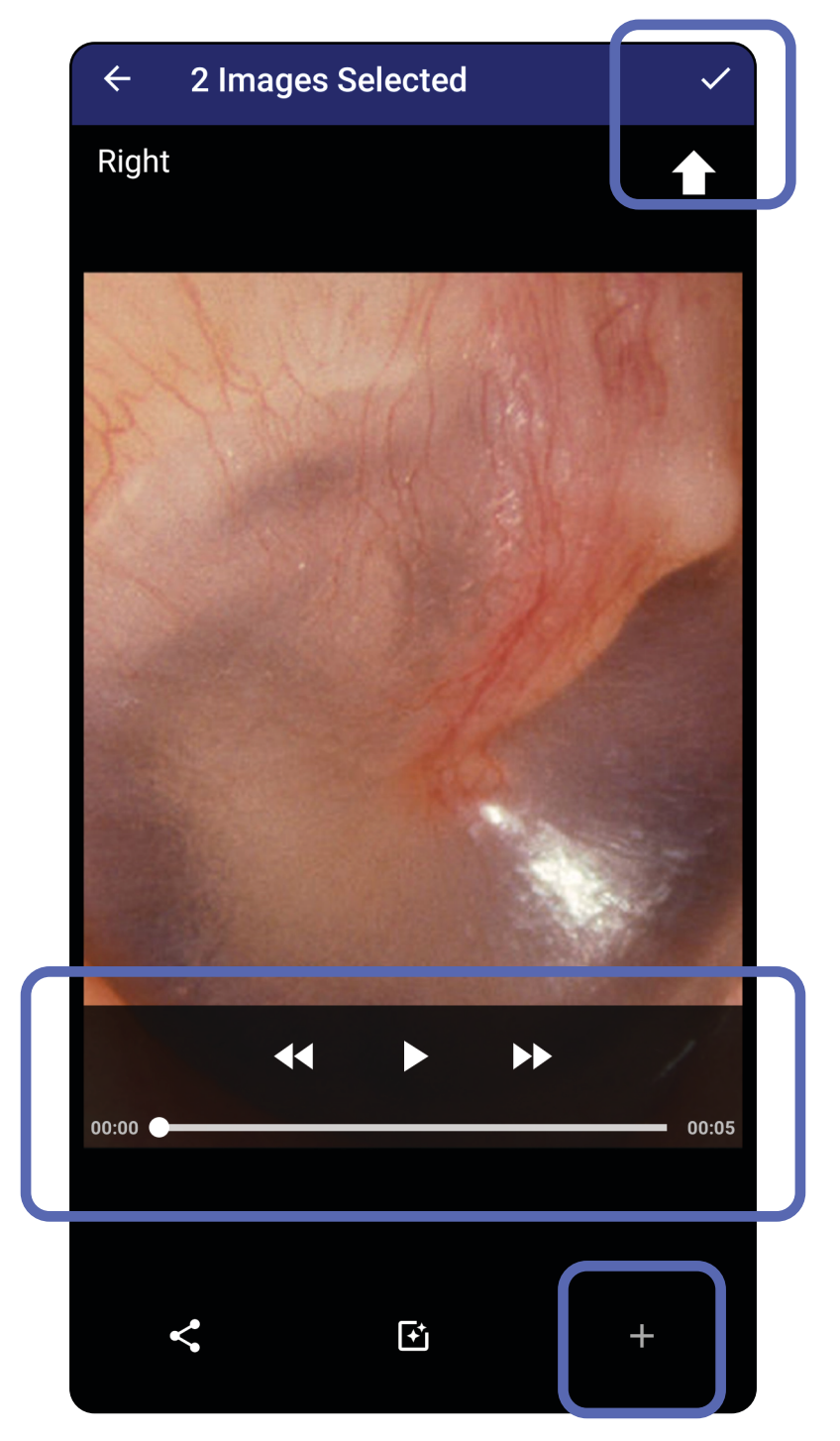

# <span id="page-33-1"></span><span id="page-33-0"></span>**View a selected image (Android)**

- 1. In the Exam screen, tap an image.
- 2. In the Selected image screen, swipe left or right to scroll through all images for both sides.
- $\frac{1}{L}$   $\bm{\mathsf{M}}$   $\vert$ **NOTE** The arrow in the upper right corner of the image indicates which direction is up on the captured image.

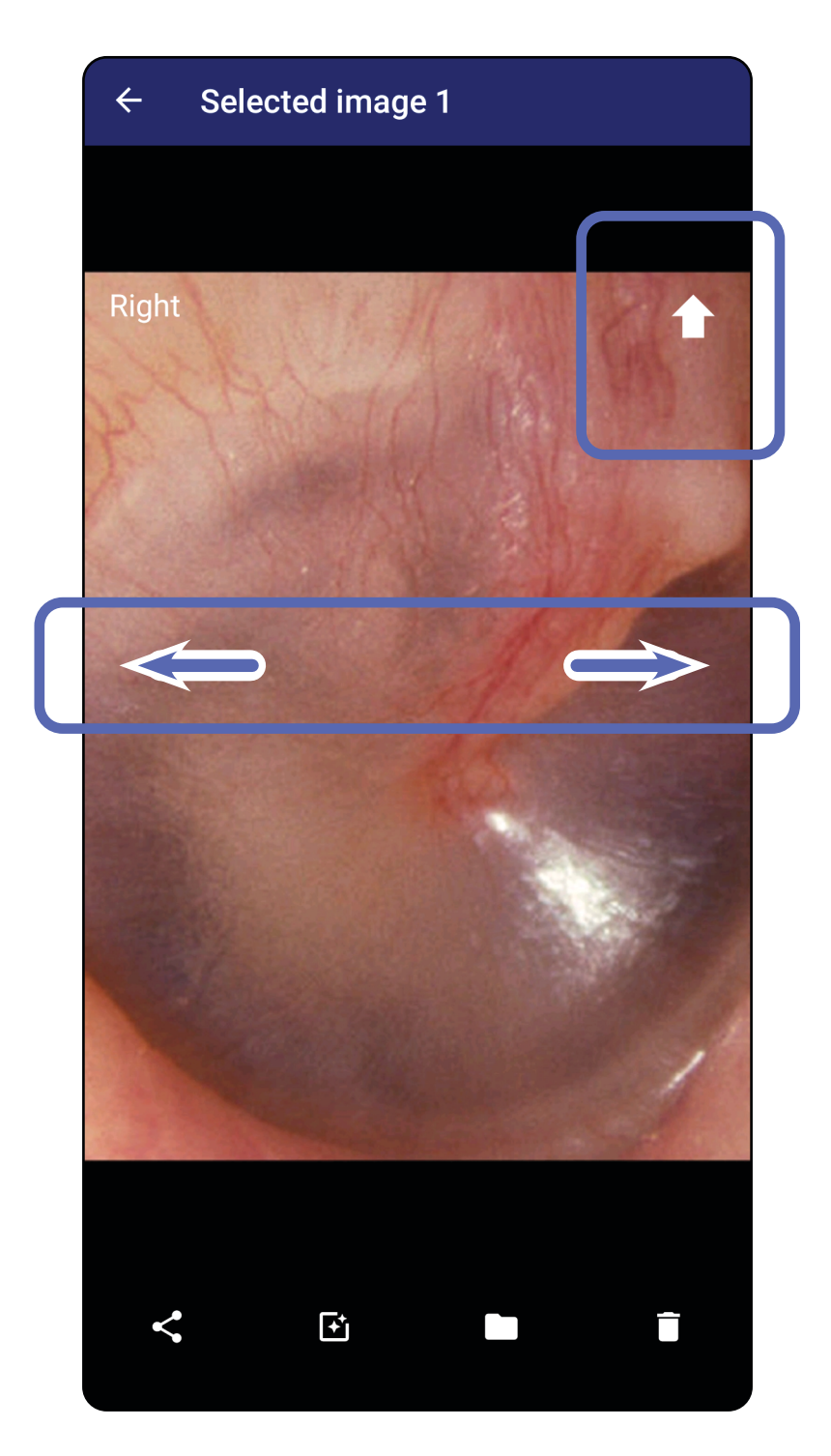

### <span id="page-34-0"></span>**Apply a filter, move, and delete images (Android)**

In the Exam screen, tap an image to open it.

- to apply a filter. Filters are only applied to the current image and when that image is shared. The original unfiltered images are stored.
- Tap  $\blacksquare$  and then tap OK in the pop up menu to move the image to the other side *(not available in expired exams)*. This feature is useful if you selected the incorrect side when starting the image capture.
- Tap  $\overline{\bullet}$  to delete the image, then confirm deletion *(not available in expired exams)*.

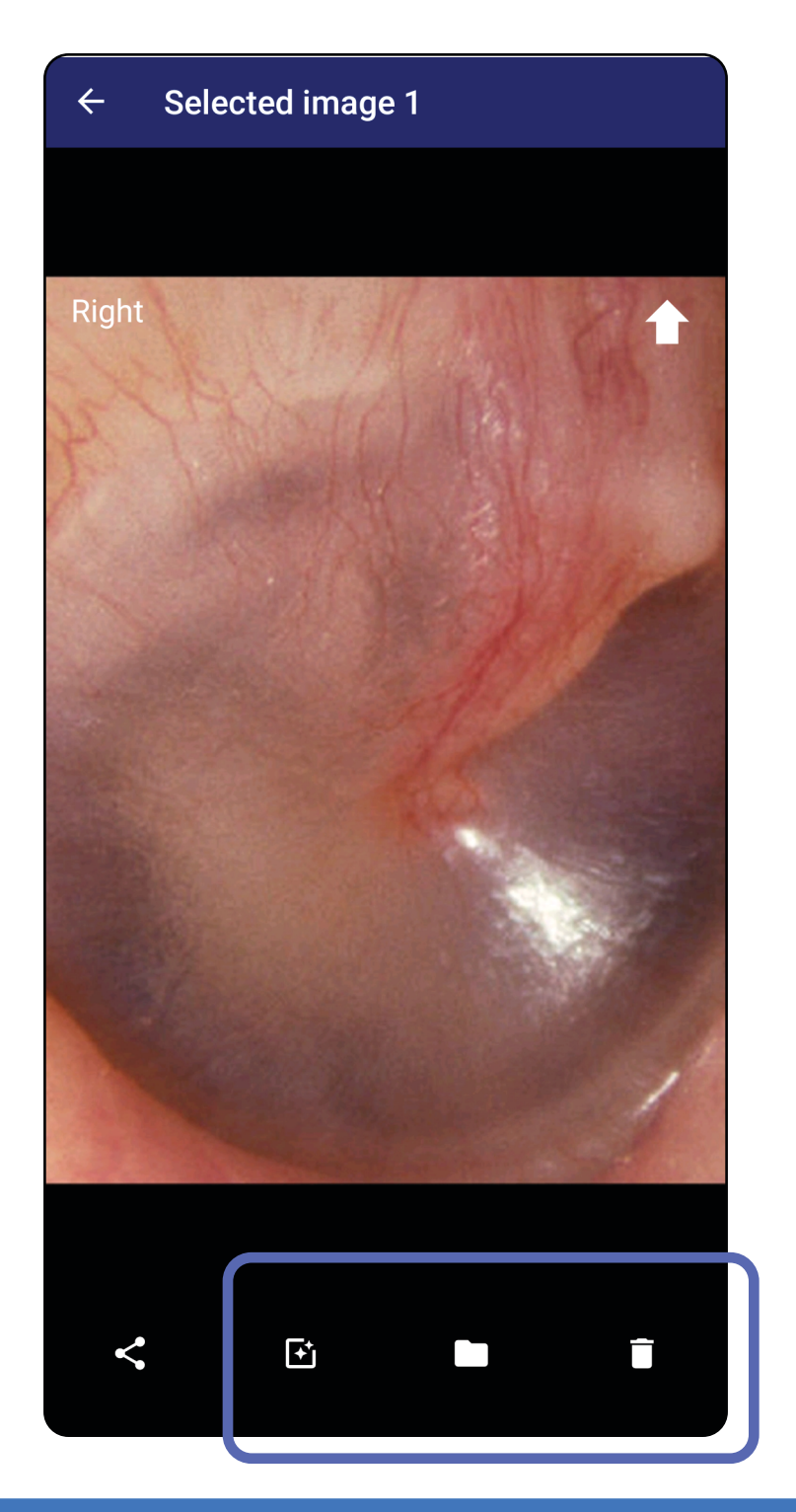

# <span id="page-35-1"></span><span id="page-35-0"></span>**Save an exam (Android)**

- 1. Add patient details.
- 2. Tap **Save**.
- $\frac{1}{2}$   $\vert$ **NOTE** Images are not required to save an exam. Patient details can be added either before or after images are selected.
- ΞN| **NOTE** An exam can be saved only after entering required details.

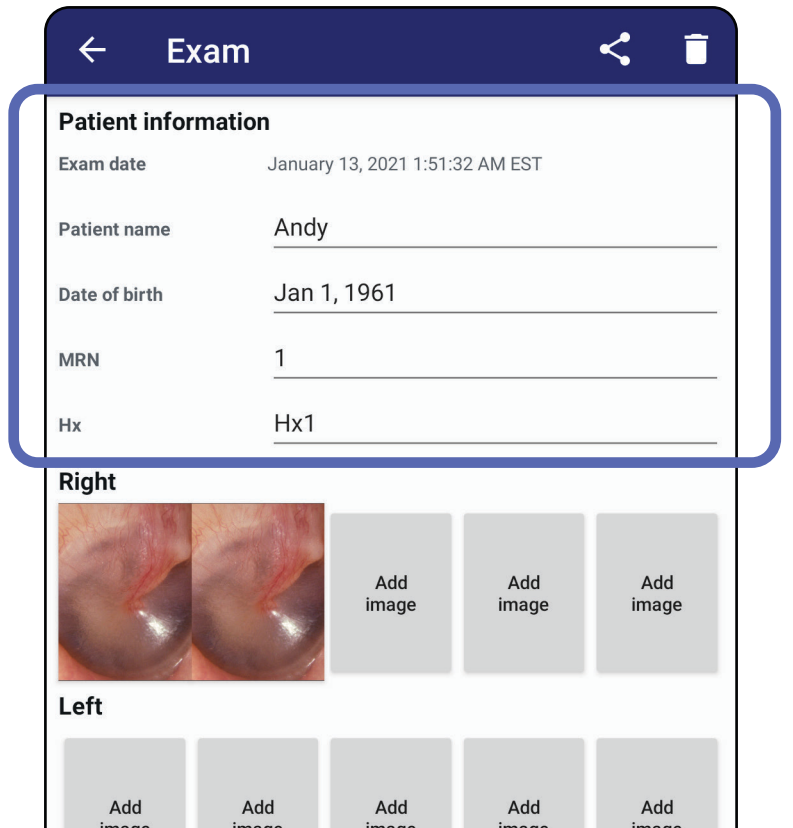

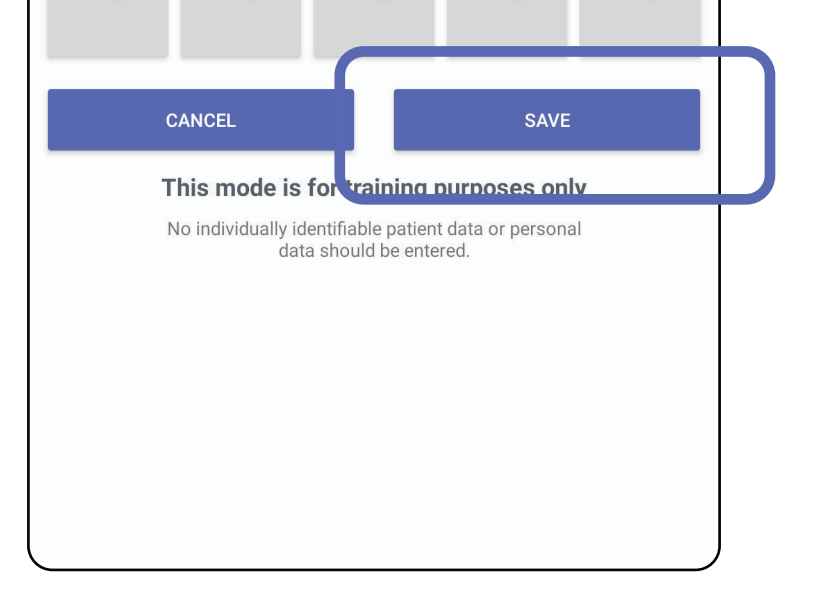

# <span id="page-36-1"></span><span id="page-36-0"></span>**Update a saved exam (Android)**

1. To edit the exam, tap on the desired exam name to open the exam.

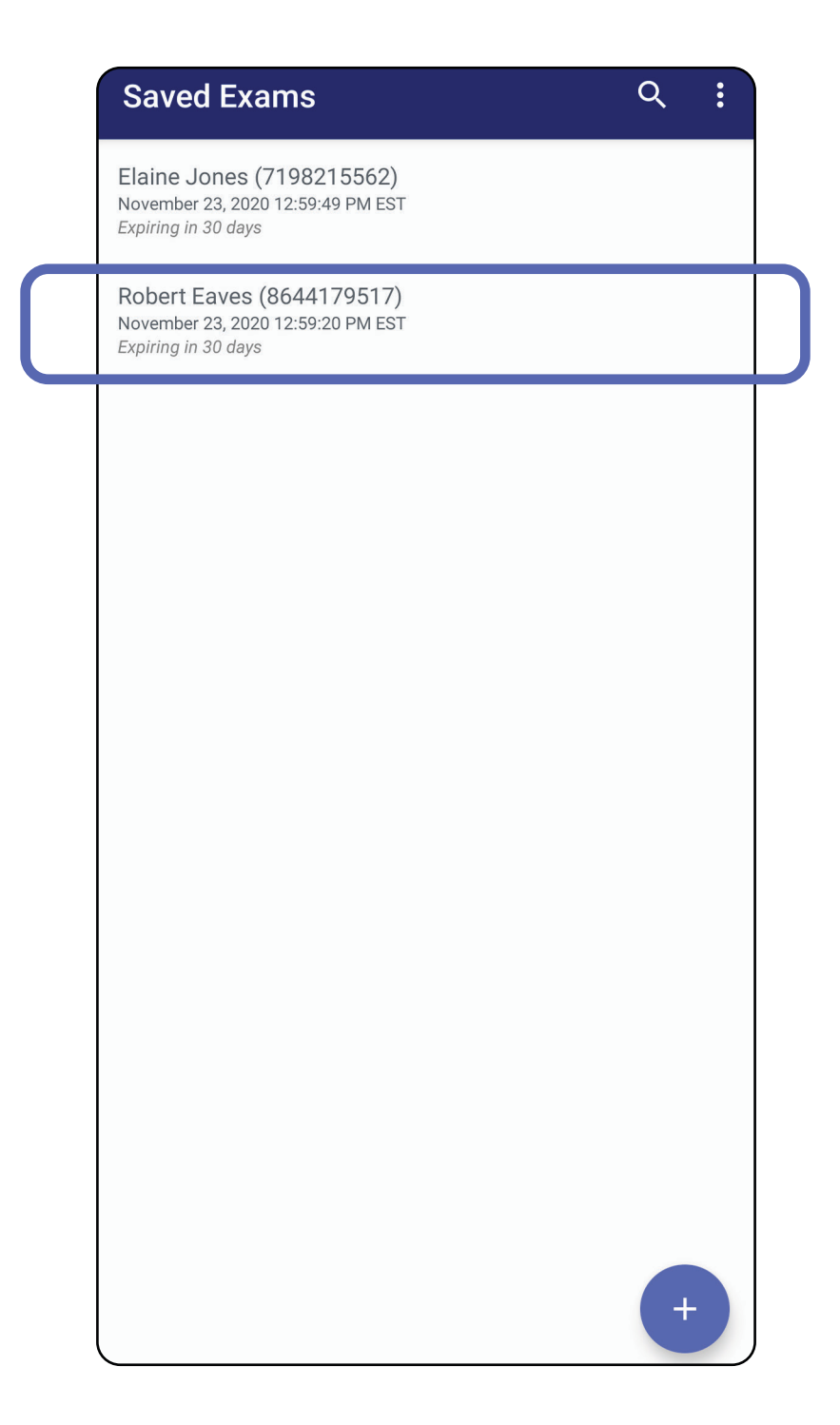

2. In the Exam screen, tap the field that you want

#### to update.

4. Add or remove images. See Capture images [\(Android\)](#page-29-1) and Apply a filter, move, and delete [images \(Android\).](#page-34-0)

### 5. Tap **Save.**

 $\frac{1}{1}$ **NOTE** Saving is available only when there are changes and the required patient details are complete.

- 3. Enter the patient information.
	- a. Use the pop up keyboard or numeric pad to enter Patient name or MRN (medical record number).
	- b.Use the pop up calendar to select a date of birth.

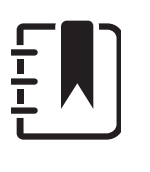

**NOTE** The calendar style will vary depending on the Android version.

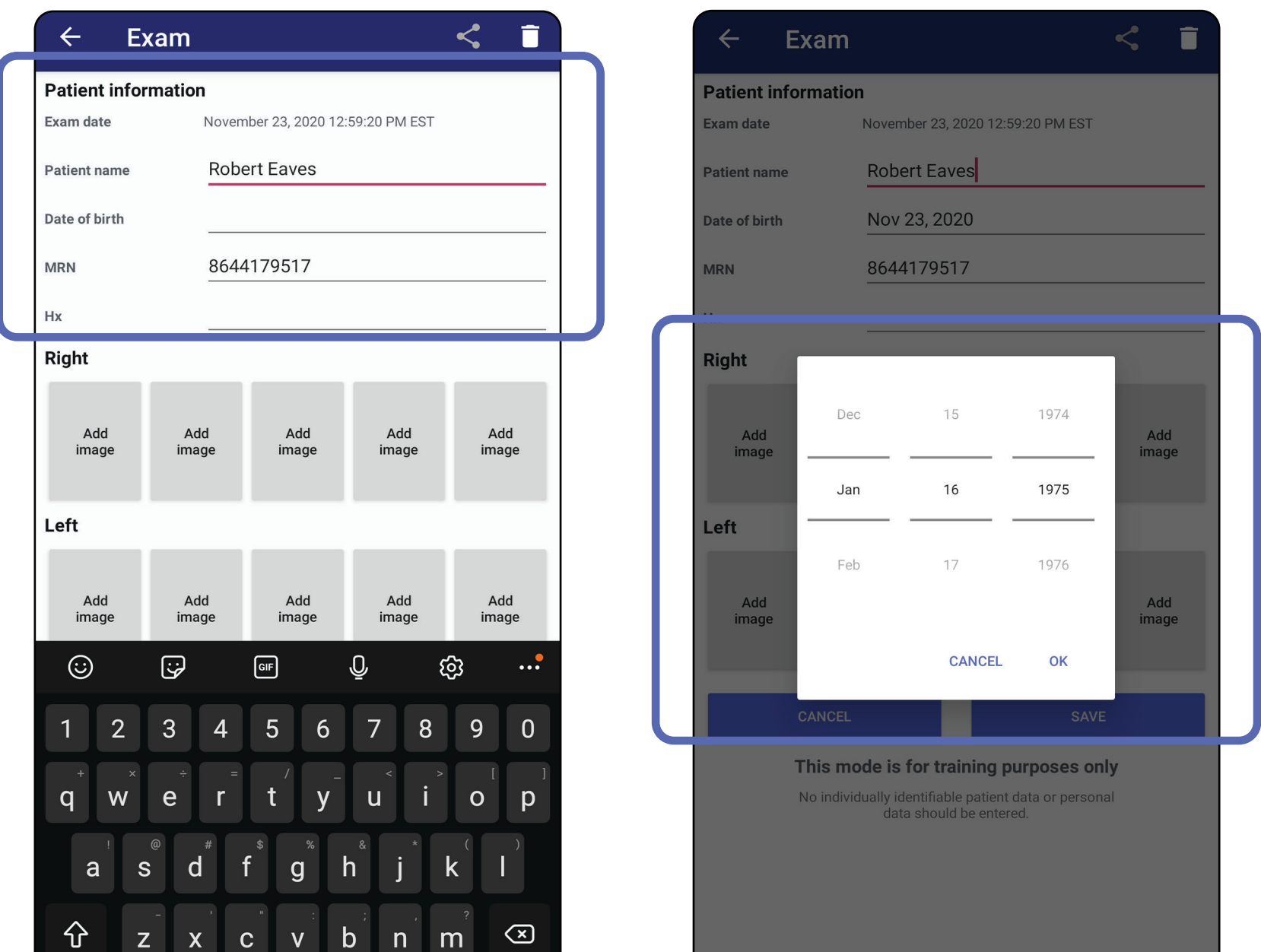

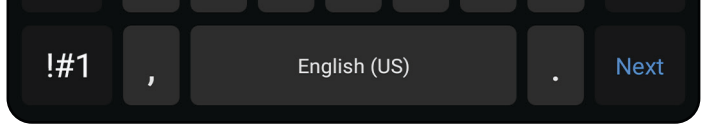

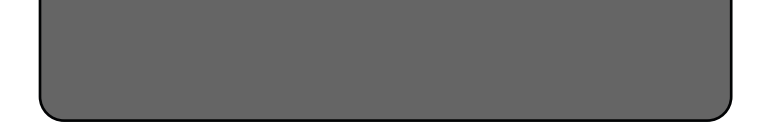

- 1. In the Exam screen, tap  $\leq$ .
- 2. Select the share method from the pop up menu.
- $\frac{1}{2}$   $\vert$ **NOTE** Sharing icon is only available when there is at least 1 image and the required patient details in the exam.

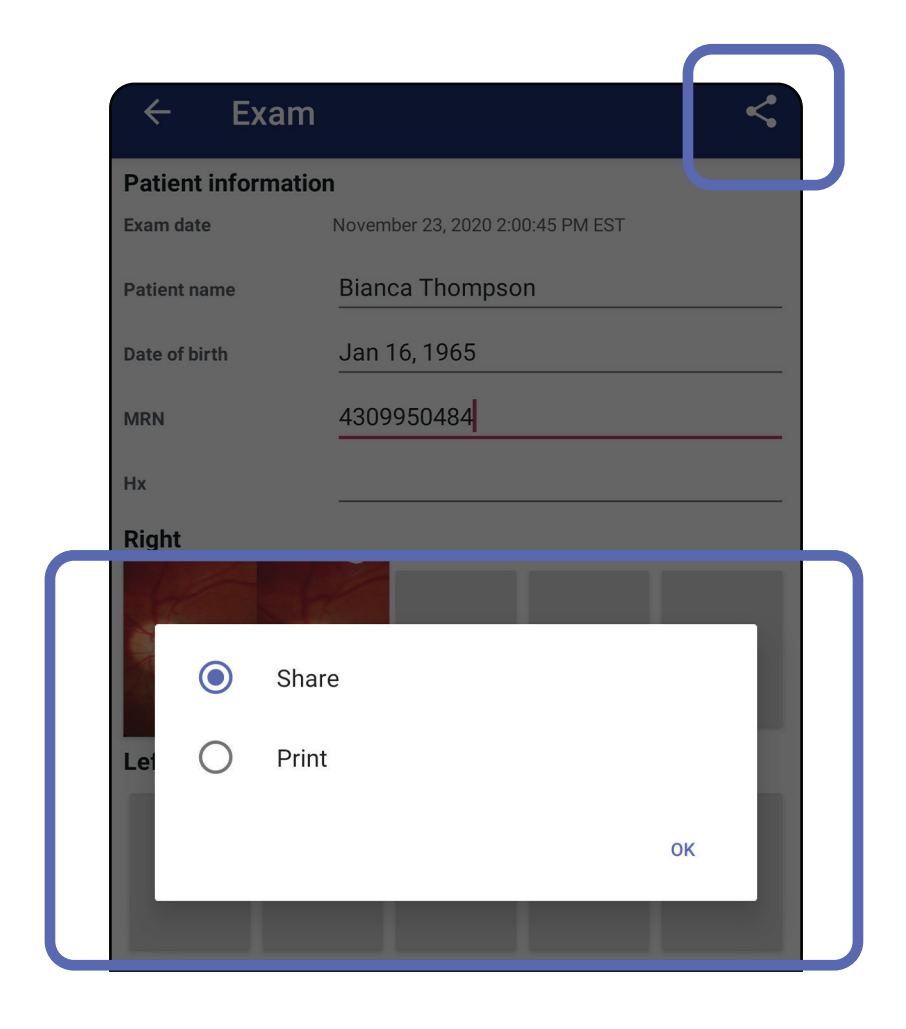

# <span id="page-38-1"></span><span id="page-38-0"></span>**Share an exam (Android)**

**NOTE** See [Device and patient data and](#page-9-1)  [security.](#page-9-1)

3. Follow the prompts to share.

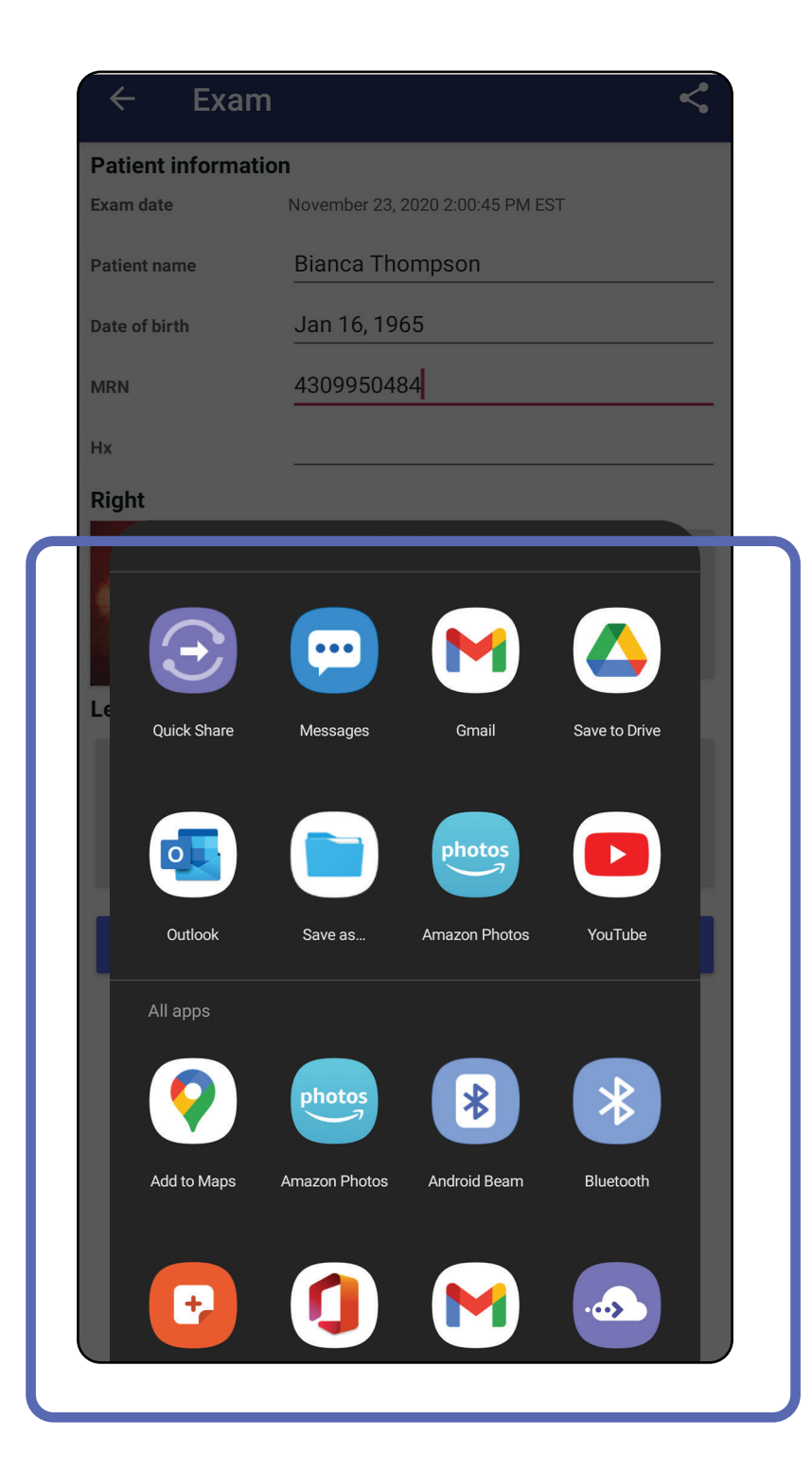

 $\frac{1}{\Gamma}$ **NOTE** Shared images from the iExaminer application may have embedded information. Some photo viewing applications do not support embedded information. If the recipient cannot view the photo, then the recipient should verify that the photo viewing application supports viewing images with embedded information or select another photo viewing application.

# <span id="page-40-1"></span><span id="page-40-0"></span>**Share an image (Android)**

- 1. In the Exam screen, tap the desired image.
- 2. Tap  $\leq$ .
- $\frac{1}{2}$  **NOTE** Sharing is available when the required patient details are in the exam.

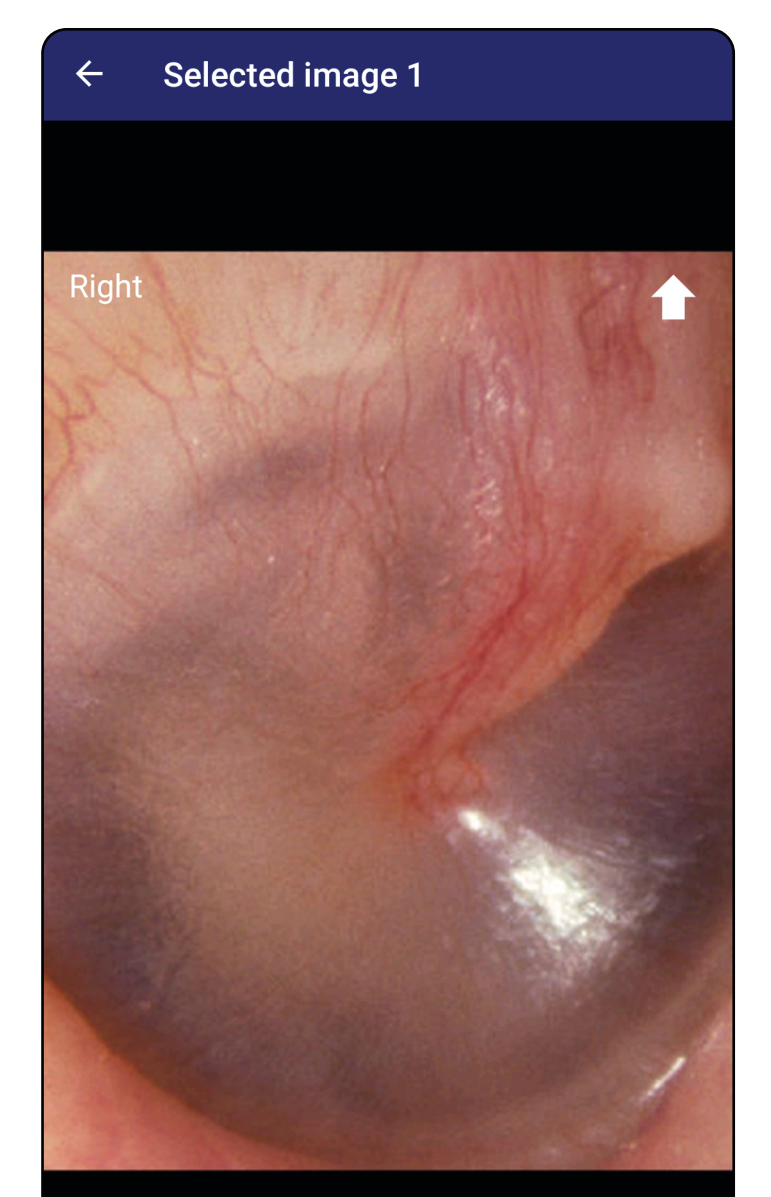

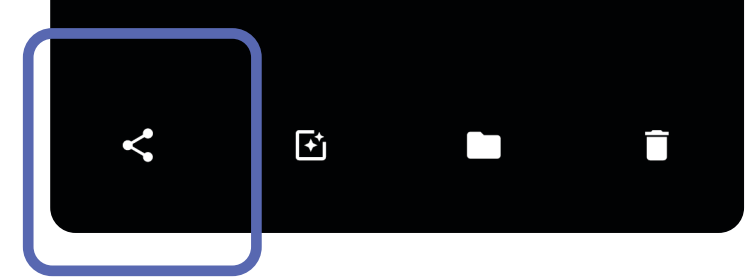

**NOTE** See [Device and patient data and](#page-9-1)  [security](#page-9-1).

3. Select the share method from the pop up menu.

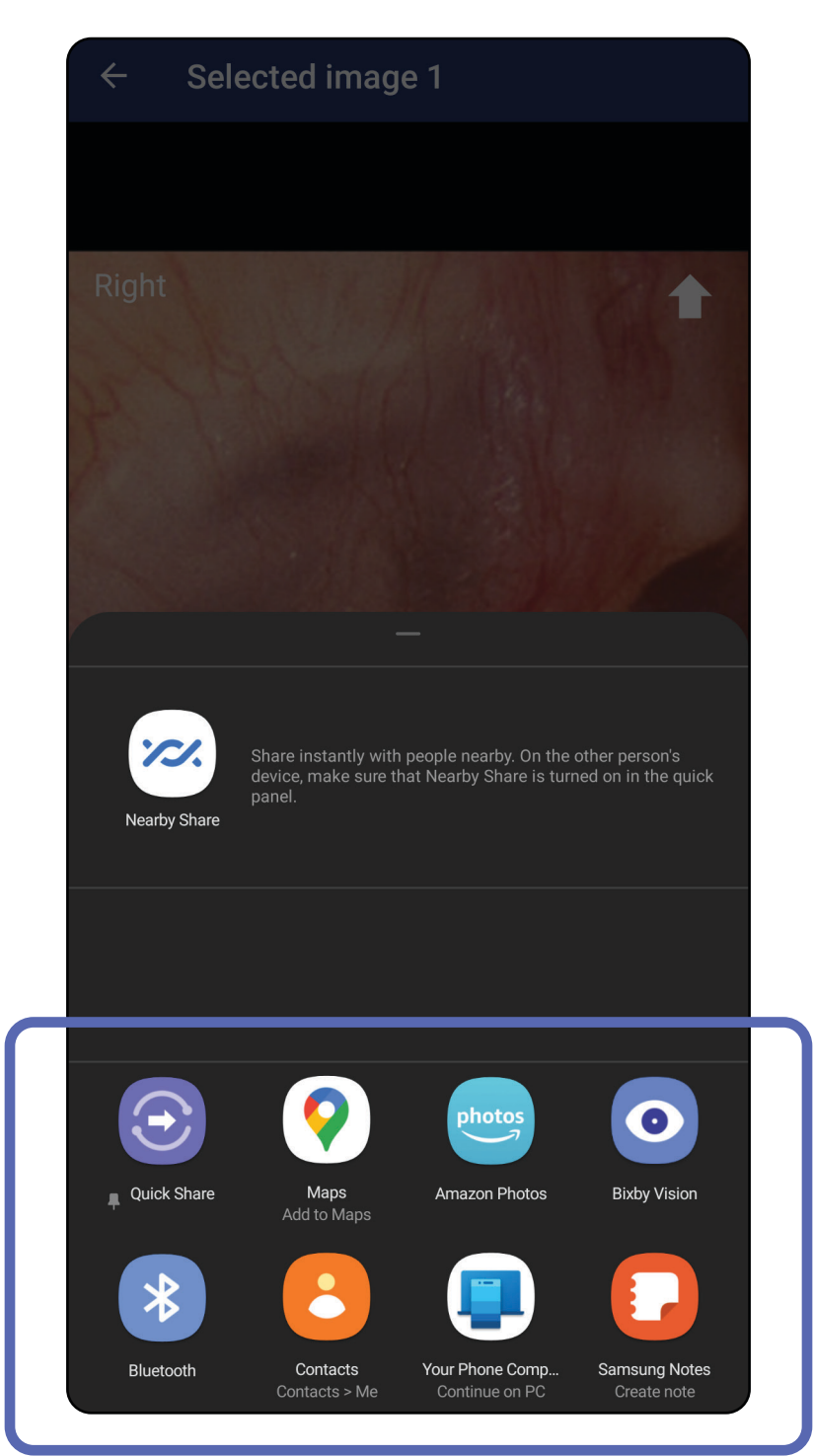

4. Follow prompts to share.

<u>i</u> **NOTE** Shared images from the iExaminer application may have embedded information. Some photo viewing applications do not support embedded information. If the recipient cannot view the photo, then the recipient should verify that the photo viewing application supports viewing images with embedded information or select another photo viewing application.

Swipe left or right on the expired exam name.

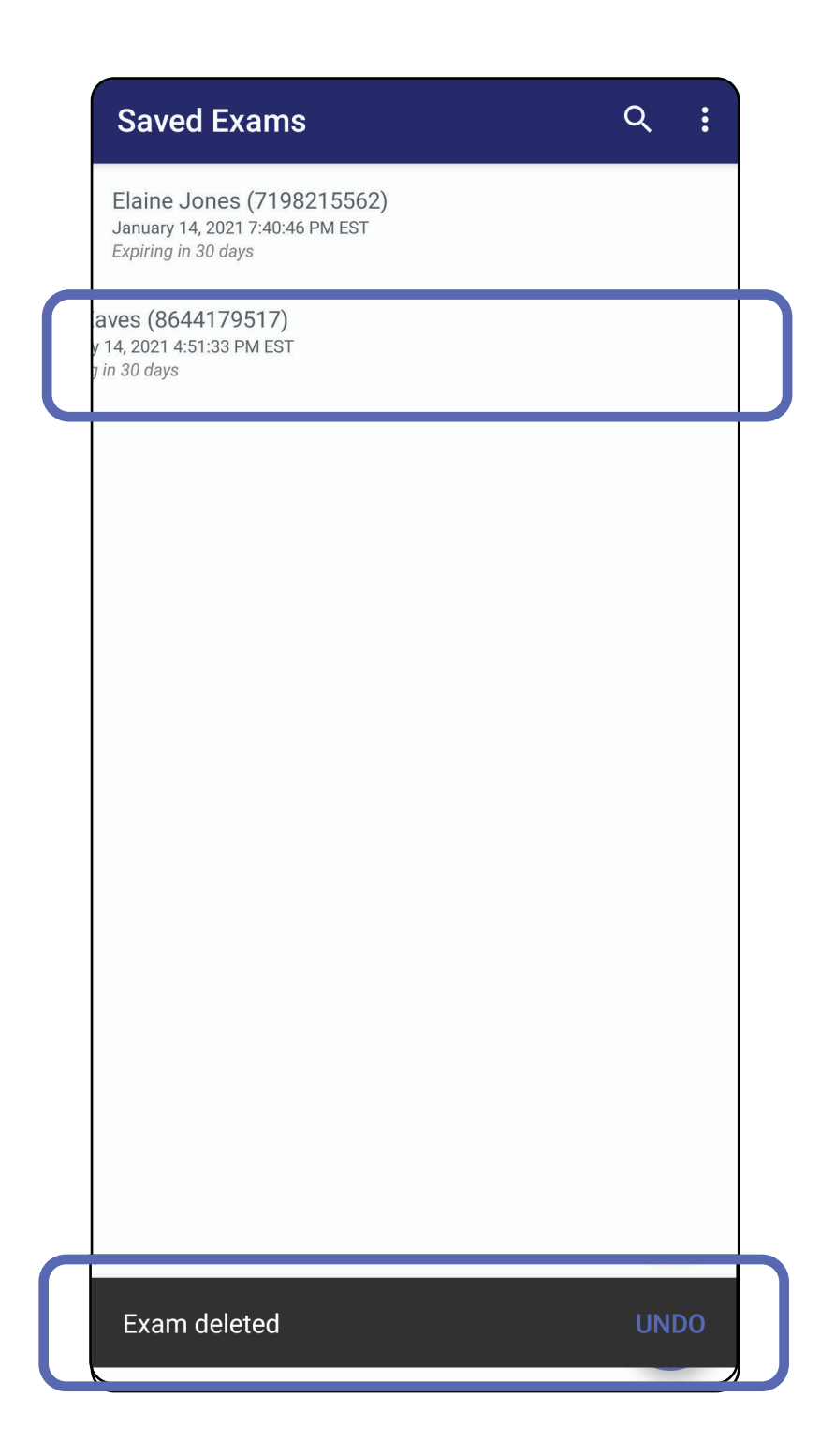

# <span id="page-42-1"></span><span id="page-42-0"></span>**Delete an exam (Android)**

*Applies to: Training mode*

Tap **UNDO** within 15 seconds in the pop up dialog

#### to undo the deletion.

1. To discard the exam, tap **New**.

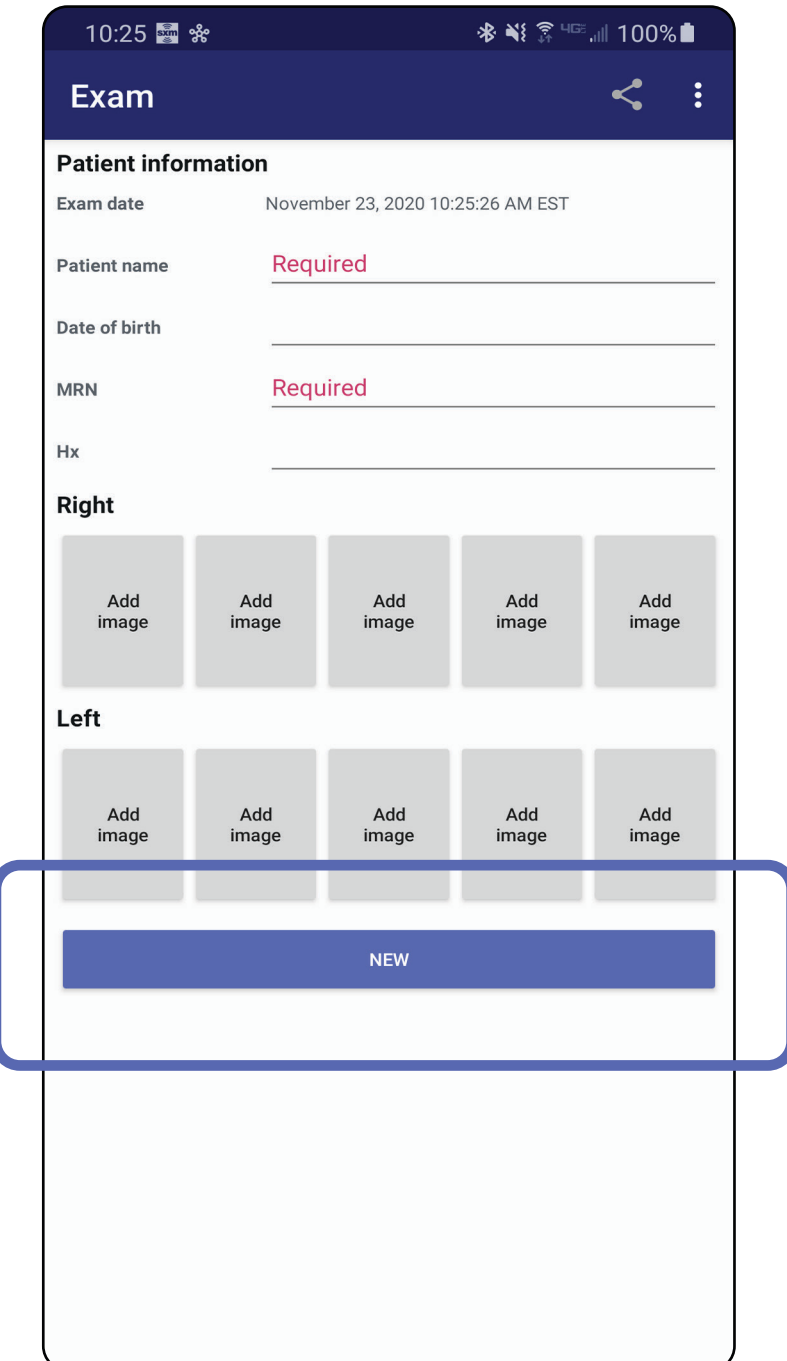

# <span id="page-43-1"></span><span id="page-43-0"></span>**Discard an exam (Android)**

*Applies to: Clinical mode*

2. Tap **OK** to discard changes and start a new exam.

# <span id="page-44-0"></span>**Cleaning**

No preventive maintenance other than cleaning is necessary for this product.

Approved cleaning chemicals:

- 70% Isopropyl alcohol (for example CiDehol® 70 alcohol wipes)
- Metrex<sup>™</sup> CaviWipes<sup>®</sup>
- PDI Super-Sani-Cloth<sup>®</sup>
- PDI-Sani-Cloth Plus®
- 1. Remove the SmartBracket from the head and the SmartClip before cleaning. Leave the SmartClip attached to the case.
- 2. Use approved cleaning chemicals (see above) to wipe the SmartBracket and SmartClip, removing all visible and invisible soil. Frequency: Clean as needed.

3. Allow the cleaning solution to dry.

**CAUTION** Do not sterilize the SmartBracket or SmartClip or immerse them in any solution.

These cleaning instructions are for the SmartBracket and SmartClip. Refer to the appropriate IFU for reprocessing Welch Allyn devices.

Disposal of SmartBracket and SmartClip must be in accordance with the following steps:

- 1. Follow cleaning instructions per instructions in this user manual section.
- 2. Segregate material in preparation for the recycling process
	- Components are to be disassembled and recycled based on type of material
		- o Plastic to be recycled as plastic waste
		- o Metal to be recycled as Metals
	- Includes screws and fasteners

See appropriate heads IFU for disposal instructions.

Follow the manufacturer's instructions for smartphone and case disposal. Delete all existing data related to patients/hospital/clinic/doctor to maintain confidentiality. Data backup may be performed prior to deletion.

Users must adhere to all federal, state, regional, and/or local laws and regulations as it pertains to the safe disposal of medical devices and accessories. If in doubt, the user of the device should first contact Hillrom Technical Support for guidance on safe disposal protocols.

# <span id="page-45-0"></span>**Safe disposal**

For information about electromagnetic compatibility (EMC), see the Hillrom website: [hillrom.com/](http://hillrom.com/getstarted)getstarted.

# **EMC compliance**

# **Accessories**

# **Compatible devices**

See the appropriate Welch Allyn device IFU for accessories and applied parts.

See the appropriate Welch Allyn device IFU.

# <span id="page-46-0"></span>**Storage and transport**

See the appropriate Welch Allyn device IFU.

Welch Allyn, Inc. warrants the Welch Allyn iExaminer SmartBracket and SmartClip to be free of original defects in material and workmanship and to perform in accordance with the manufacturer's specifications for a period of one year from the date of purchase. If this instrument is found to be defective or at variance with the manufacturer's specifications during the warranty period, Welch Allyn will repair or replace the instrument or component at no cost to the purchaser. This warranty only applies to Welch Allyn iExaminer SmartBracket and SmartClip purchased new from Welch Allyn or its authorized distributors or representatives. The purchaser must return the SmartBracket and SmartClip directly to Welch Allyn or an authorized distributor or representative and bear the cost of shipping.

This warranty does not cover breakage or failure due to tampering, misuse, neglect, accidents, modification, or shipping. This warranty is void if the instrument is not used in accordance with the manufacturer's recommendations or if repaired.

# <span id="page-47-0"></span>**Warranty**